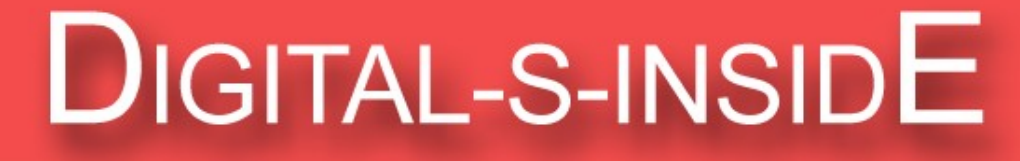

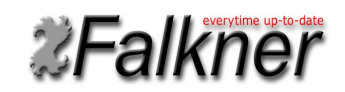

**Version 2.13**

08.02.2017

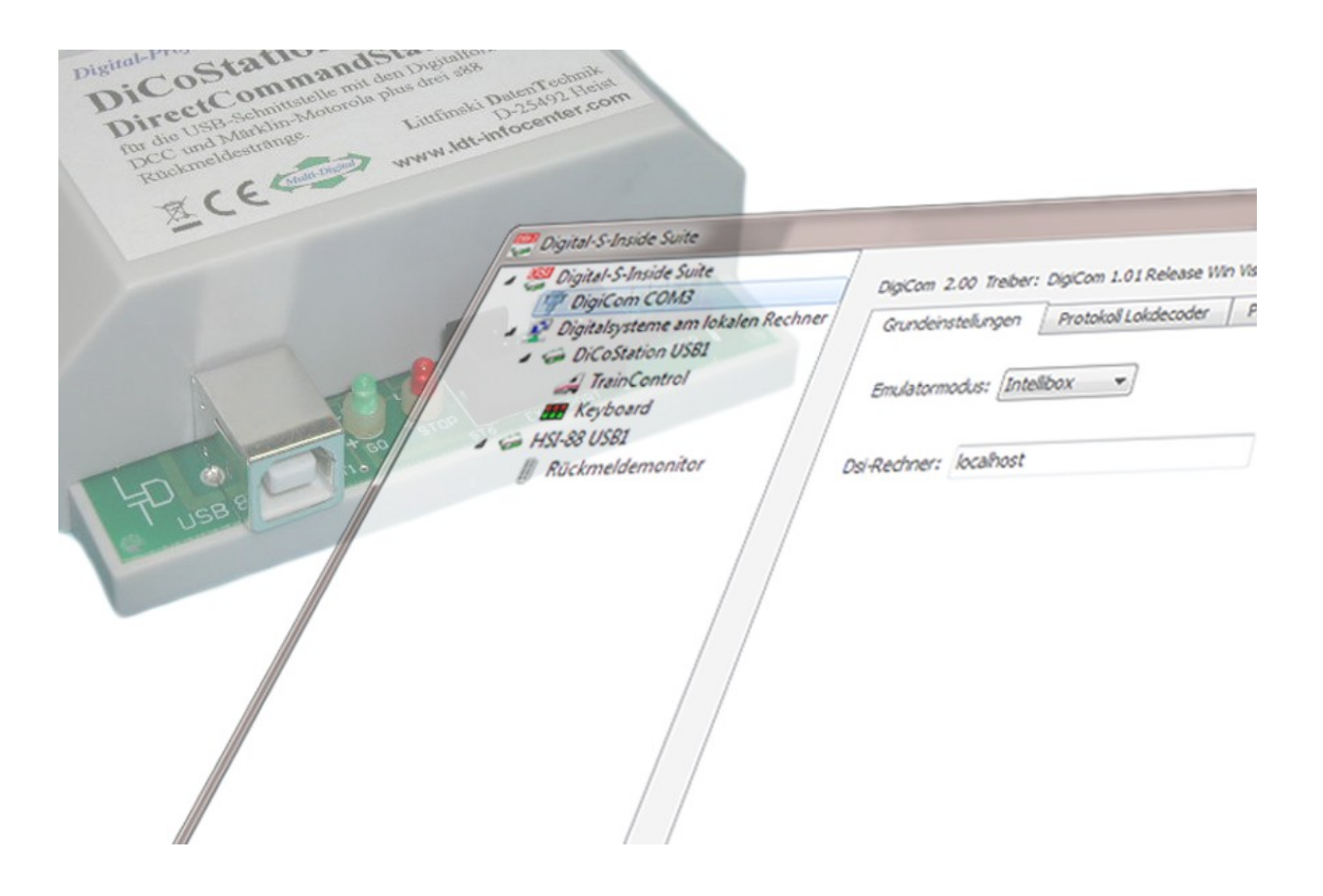

**© 2017 Falkner Software, Schwabach**

# **Inhaltsverzeichnis**

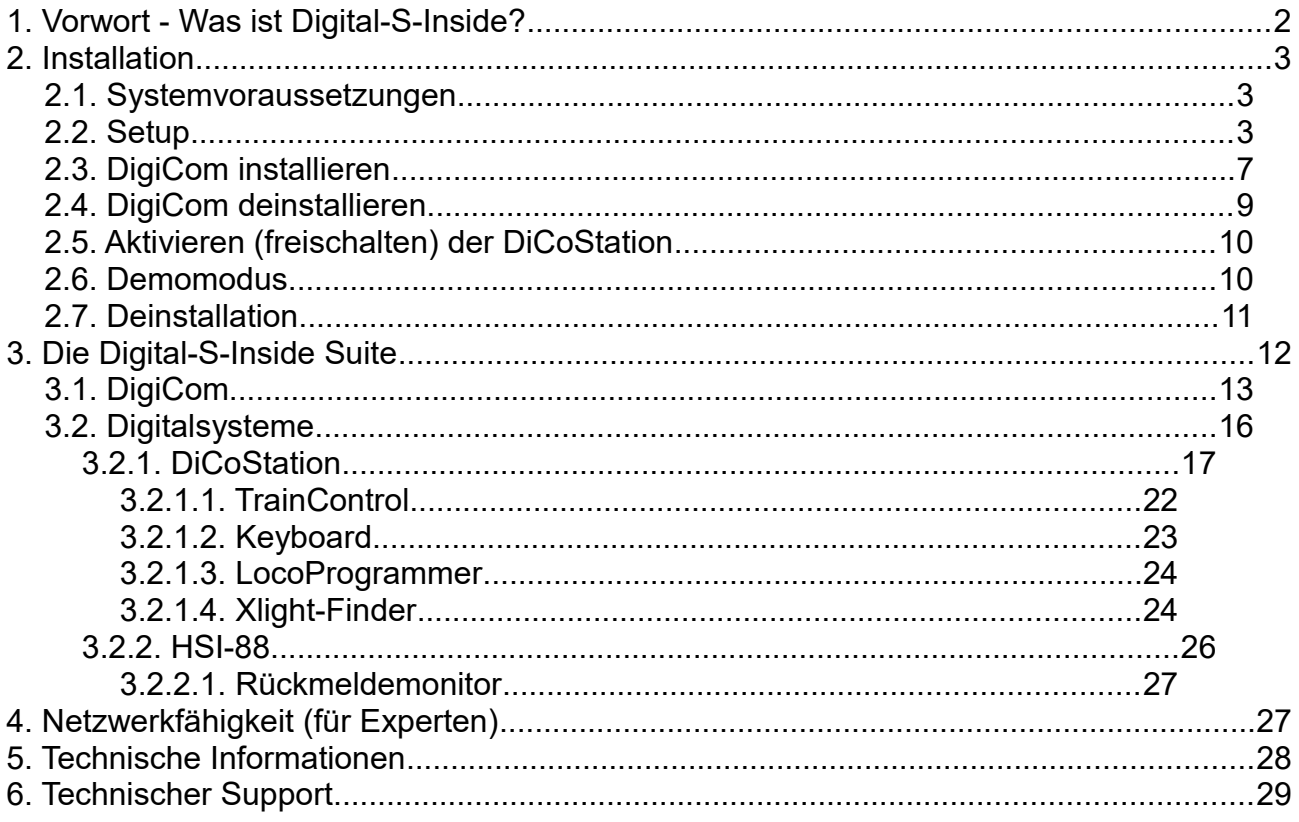

# **1. Vorwort - Was ist Digital-S-Inside?**

Vielen Dank, dass Sie sich für Digital-S-Inside entschieden haben.

Digital-S-Inside (im weiteren kurz DSI) ist eine Software, die Ihre DiCoStation zur vollwertigen Digitalzentrale für Modellbahnen ergänzt. Um DSI nutzen zu können, benötigen Sie deshalb eine DiCoStation.

Zum Steuern der Lokomotiven, Schalten der Magnetartikel und für einen automatische Fahrbetrieb ist außerdem ein Gleisbildsteuerungsprogramm wie z. B. Windigipet notwendig. Zum reinen Funktionstest können Sie Ihre Lok- und Magnetartikeldecoder über die in DSI enthaltene Suite bedienen.

Dieses Handbuch beschreibt ausschließlich die Software Digital-S-Inside. Das Anschließen der DiCoStation bzw. HSI-88 USB, sowie zugehörigem Trafo und Booster ist nicht Thema dieses Dokuments. Eine entsprechende Anleitung liegt den Geräten bei.

# **2. Installation**

DSI können Sie von der Internetseite [www.modellplan.de](http://www.modellplan.de/) herunterladen und kostenlos testen.

Für den dauerhaften Betrieb benötigen Sie je DiCoStation einen kostenpflichtigen Aktivierungscode, den Sie über [www.modellplan.de](http://www.modellplan.de/) beziehen können.

Dsi der Version 2 kann parallel zu einem bestehenden Dsi der Version 1 installiert werden. Eine bestehende Konfiguration wird dabei nicht übernommen.

### **2.1. Systemvoraussetzungen**

Für DSI ist ein Windows-Rechner notwendig. Folgende Windowsversionen werden unterstützt:

- − Windows 8, 32 & 64 Bit
- − Windows 7, 32 & 64 Bit
- − Windows Vista ab Service Pack 2, 32 & 64 Bit
- − Windows XP ab Service Pack 3

Eine Grafikkarte mit mindestens 16 Bit Farbtiefe wird empfohlen.

Für den Anschluss der DiCoStation bzw. des HSI-88 USB benötigen Sie einen freien USB-Anschluss ab Version 1.1.

## **2.2. Setup**

Die Auslieferung besteht aus einer Installationsdatei "Dsi-2\_xx\_Setup.exe" die Sie entweder heruntergeladen haben oder auf Ihrer CD finden. "xx" steht für die aktuelle Versionsnummer.

Die Installation starten Sie durch einen Doppelklick auf diese Installationsdatei. Folgen Sie dann dem Installationsassistenten.

Unter Windows 8, 7 und Vista müssen Sie evtl. dem Installationsprogramm auf Rückfrage dem Programm Zugriff auf Ihren Rechner gewähren.

Wählen Sie die gewünschte Sprache für den Assistenten aus:

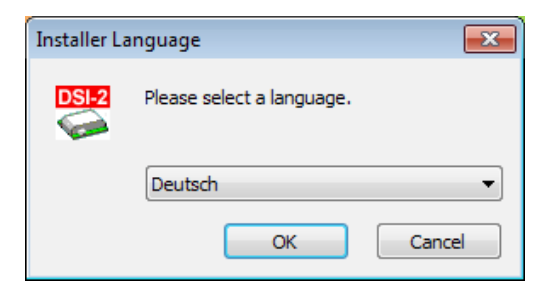

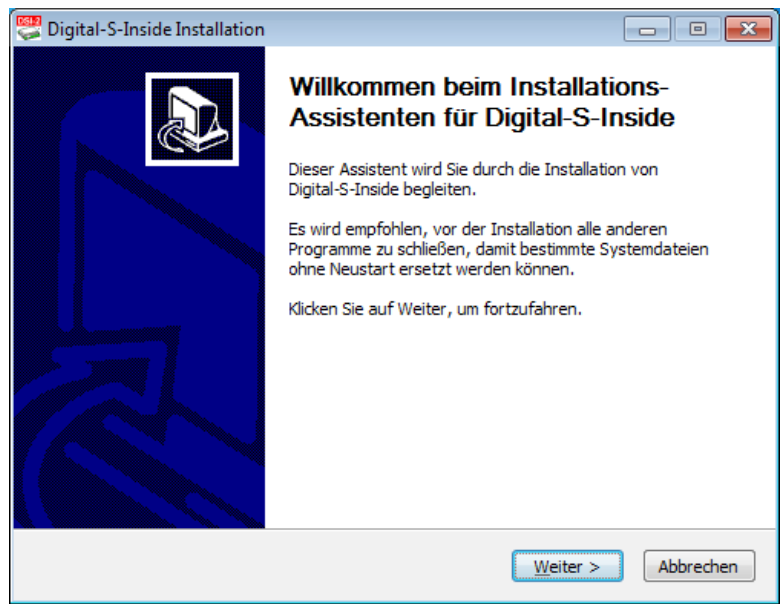

#### Der Assistent führt Sie durch die Installation:

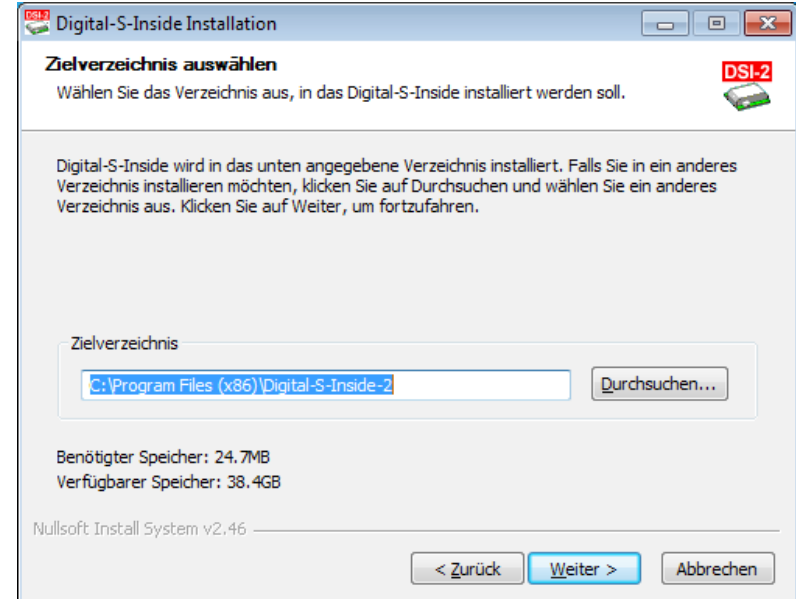

Wählen Sie das gewünschte Installationsverzeichnis aus:

Wählen Sie den Startmenü-Ordner aus:

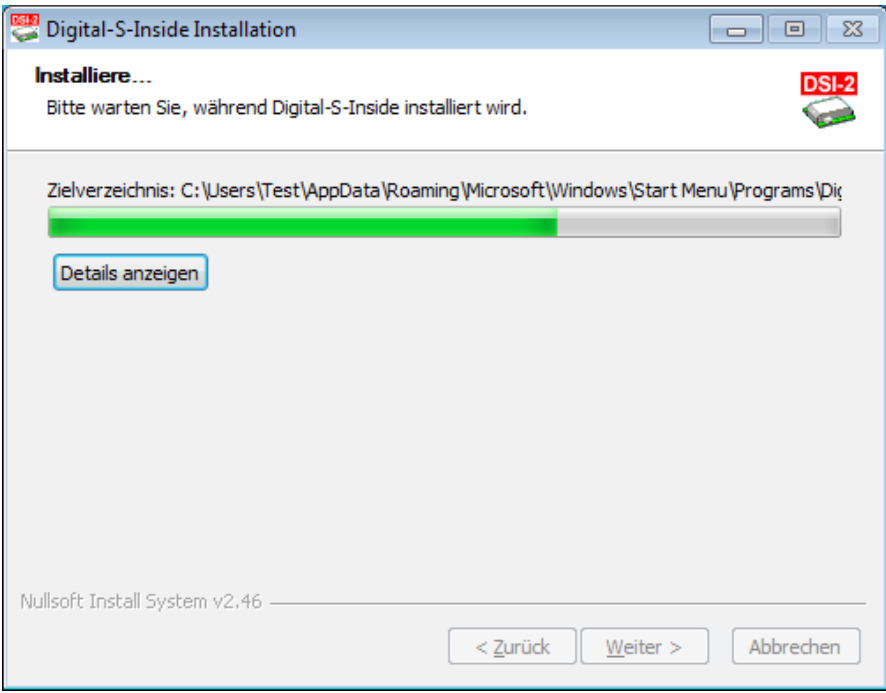

Die Software wird nun installiert:

Die Installation ist abgeschlossen:

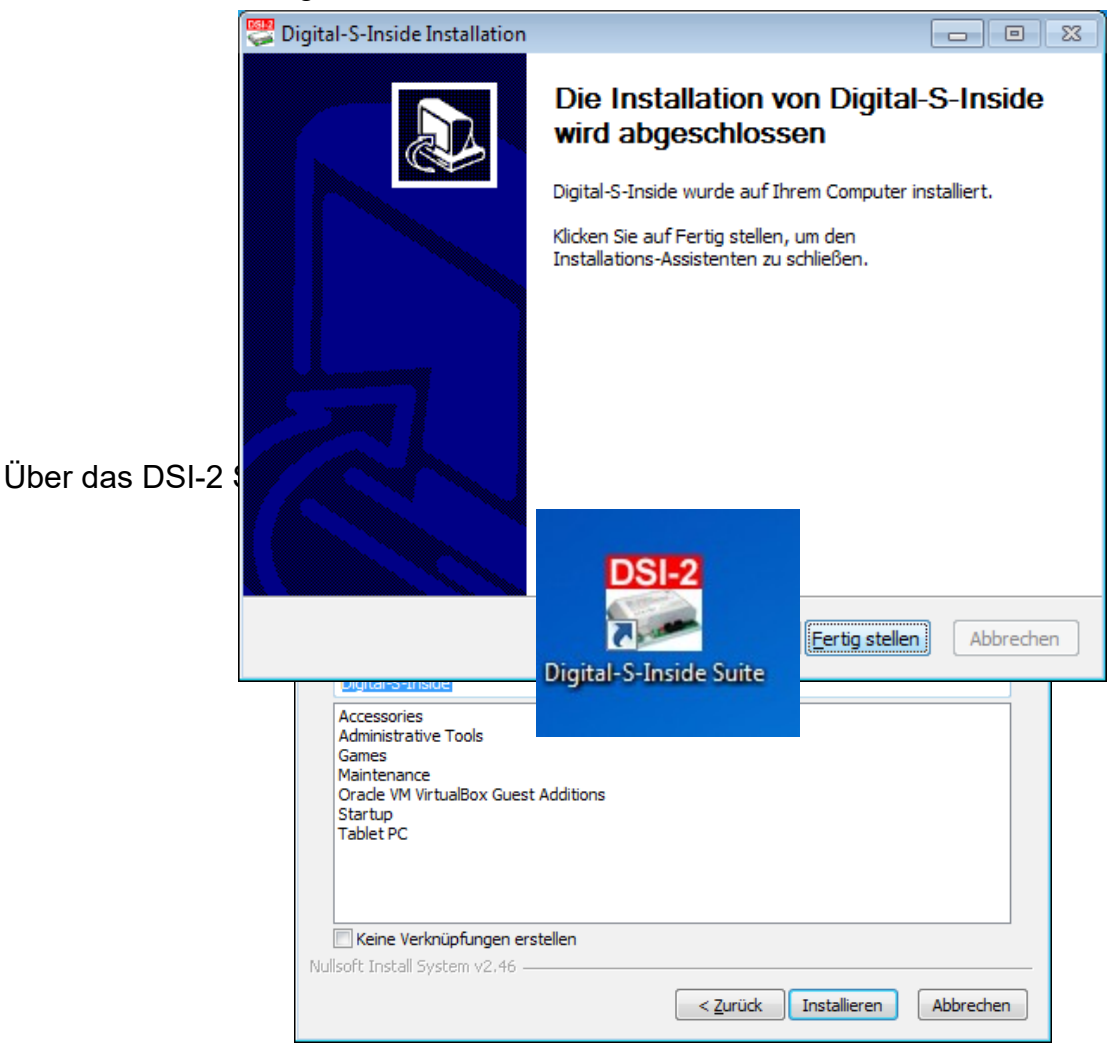

Wenn Ihr Steuerungsprogramm DSI-2 noch nicht direkt unterstützt, müssen Sie DigiCom installieren (siehe 2.3.).

## **2.3. DigiCom installieren**

DigiCom ist eine virtuelle serielle Schnittstelle zur Anbindung von Steuerungsprogrammen, die DSI nicht direkt unterstützen. Wenn Ihr Steuerungsprogramm DSI-2 schon direkt unterstützt, brauchen Sie DigiCom nicht zu installieren.

Zur Installation markieren Sie im linken Auswahlfenster den obersten Eintrag "Digital-S-Inside Suite".

Klicken Sie dann auf das Anschlusssymbol mit dem roten Plus:

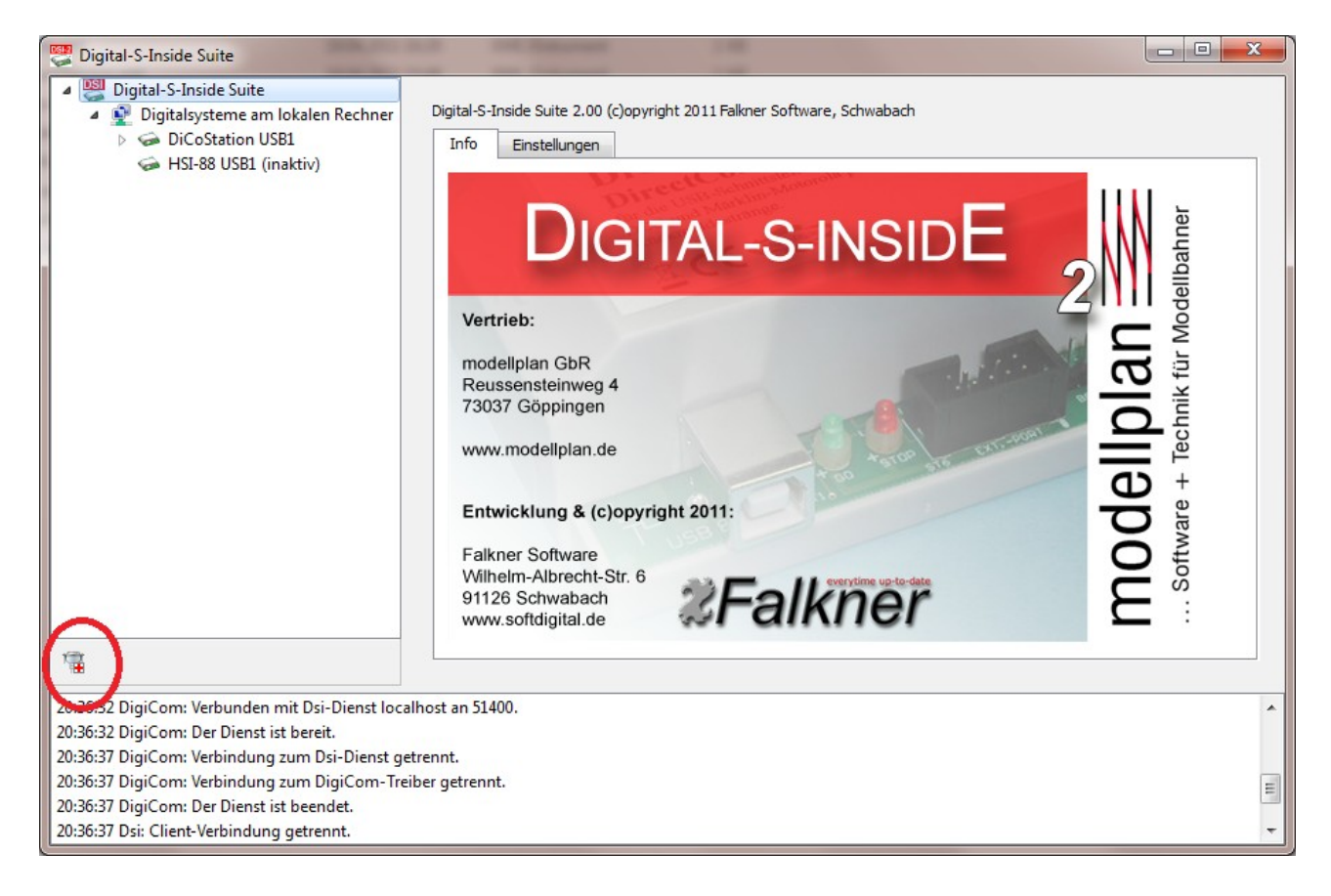

Folgen Sie dann dem Assistenten.

Nach erfolgreicher Installation finden Sie in dem linken Auswahlfenster einen Eintrag "DigiCom", gefolgt von einer COM-Anschlussnummer z.B. COM3.

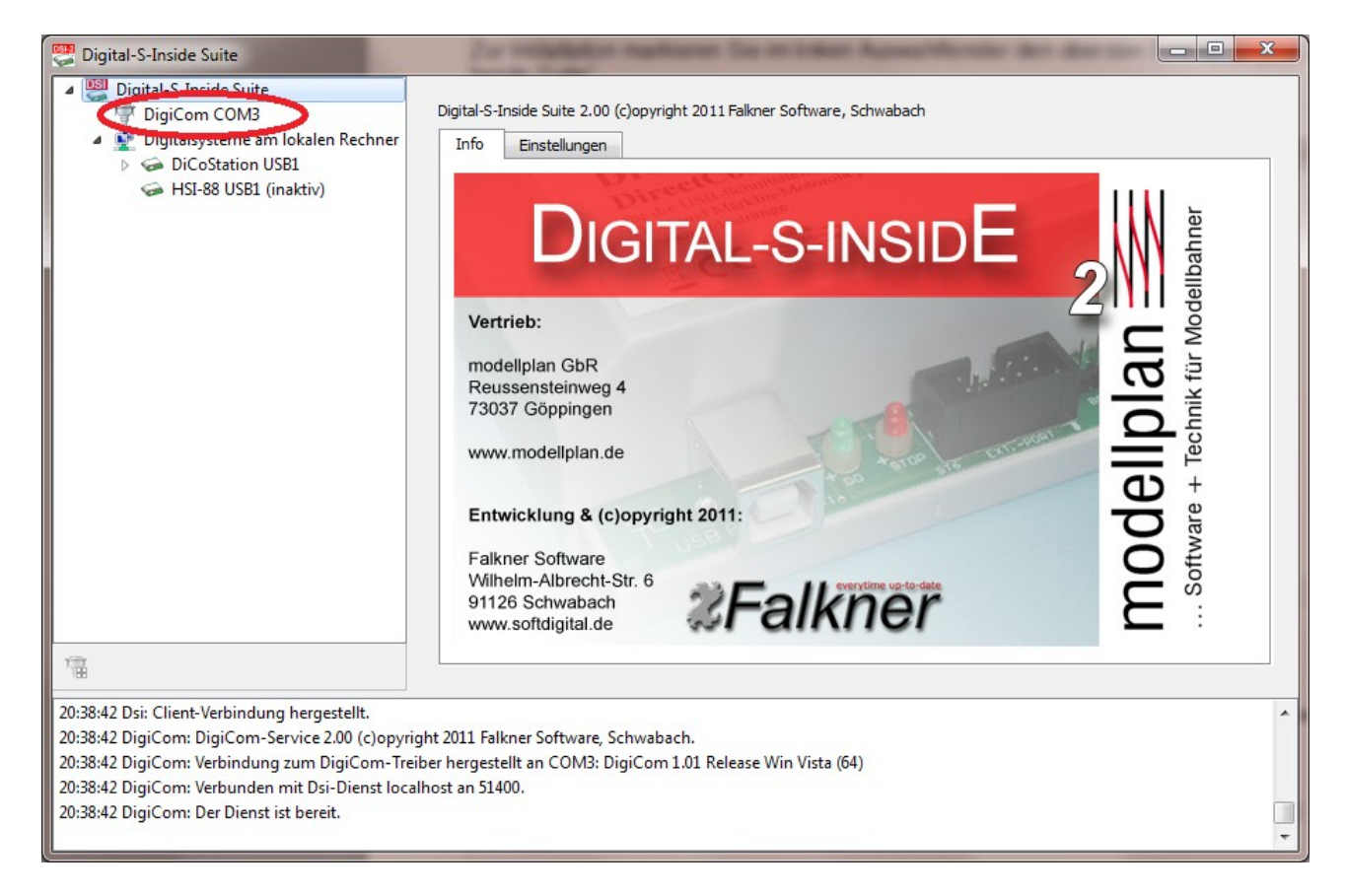

Diese Anschlussnummer müssen Sie in Ihrem Steuerungsprogramm konfigurieren, um eine Verbindung zu DSI herzustellen.

## **2.4. DigiCom deinstallieren**

Zur Deinstallation markieren Sie im linken Auswahlfenster den Eintrag "DigiCom". Klicken Sie dann auf das Anschlusssymbol mit dem roten Minus:

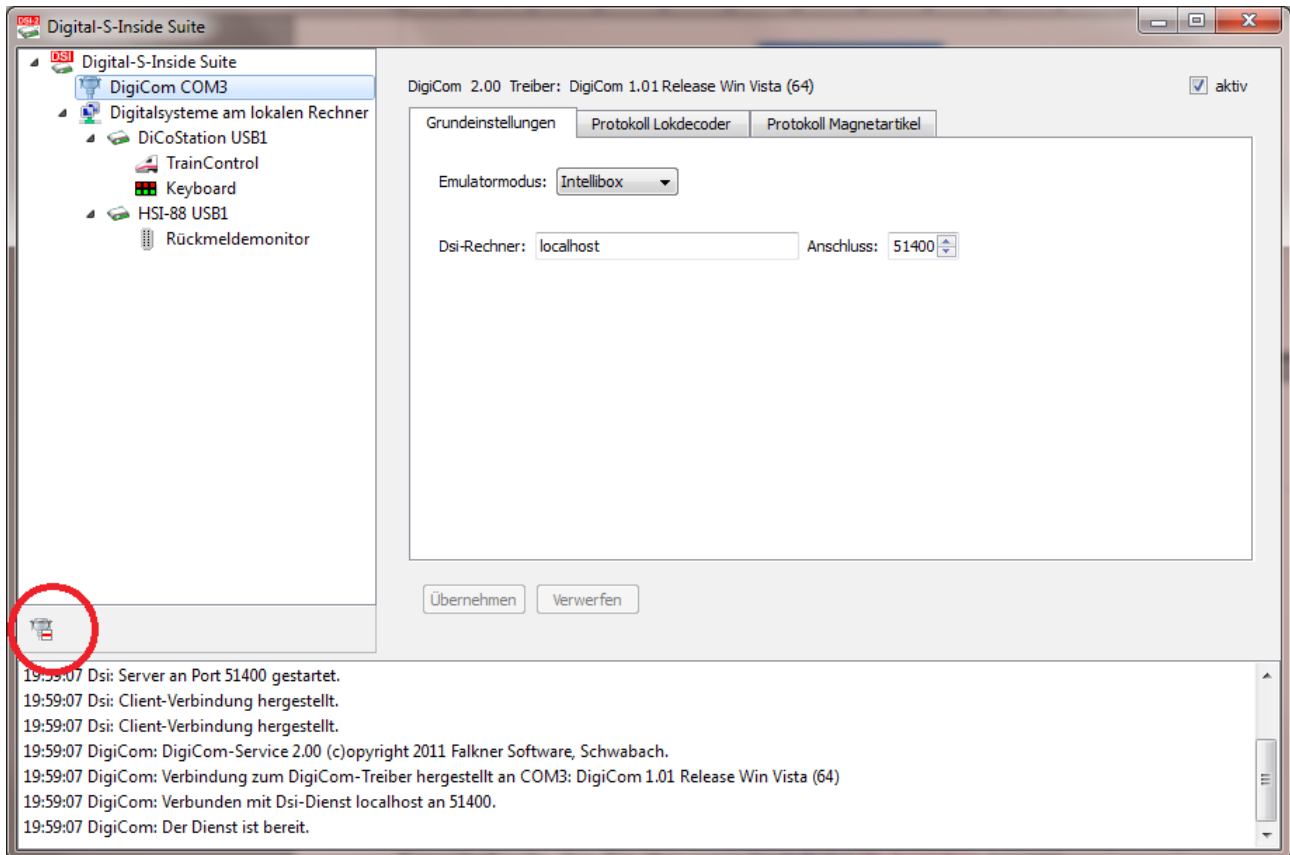

Nach der Deinstallation ist der Eintrag "DigiCom" im Auswahlfenster verschwunden.

## **2.5. Aktivieren (freischalten) der DiCoStation**

DSI erweitert Ihre DiCoStation zur vollwertigen Digitalzentrale. Jedes einzelne dieser Geräte hat eine eindeutige Seriennummer (Im Bild Dummynr. 0).

Für den dauerhaften Betrieb benötigen Sie je DiCoStation einen kostenpflichtigen Aktivierungscode, den Sie über [www.modellplan.de](http://www.modellplan.de/) beziehen können.

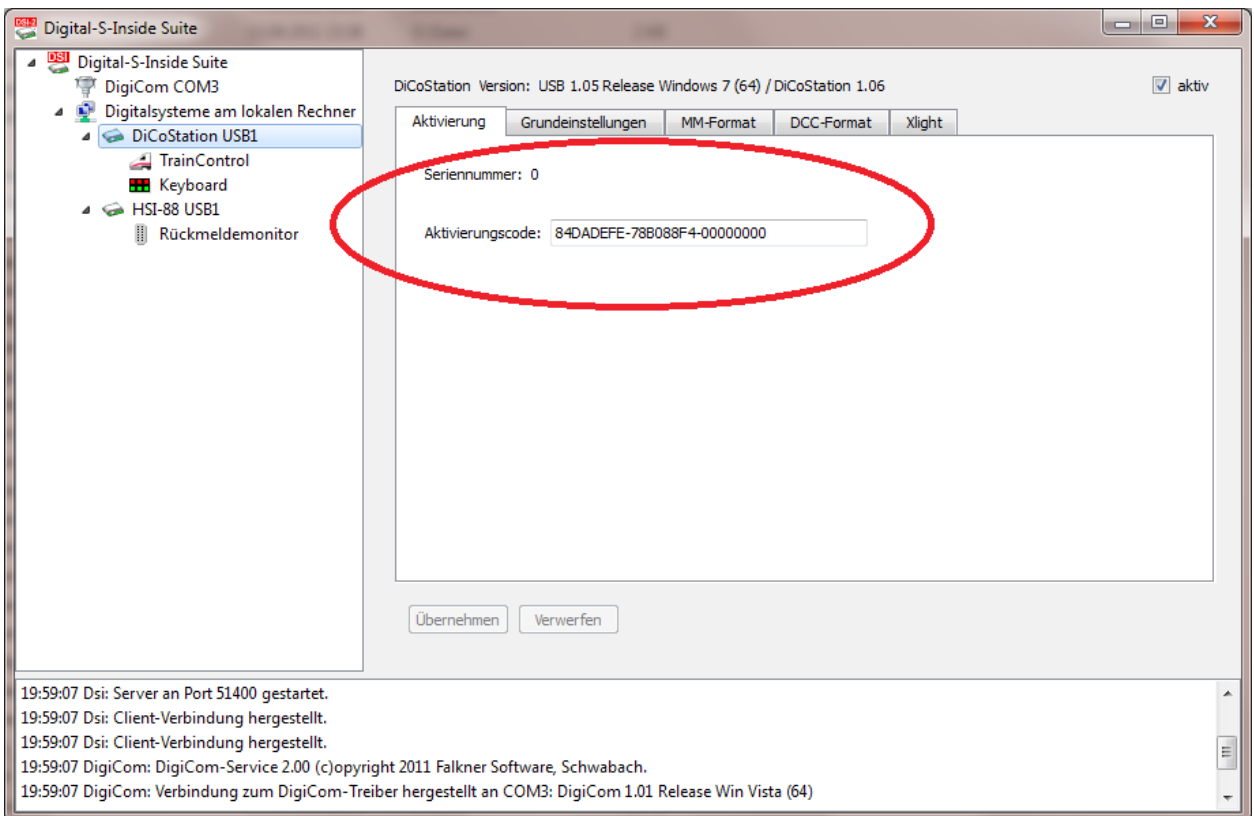

Ohne gültigen Aktivierungscode läuft die DiCoStation im Demomodus.

## **2.6. Demomodus**

Im Demomodus können Sie DSI testen. Die Gleisspannung lässt sich für maximal 5 Minuten einschalten. Die Zeit läuft ab dem ersten Einschalten der Gleisspannung. Danach schaltet die Gleisspannung automatisch ab. Für einen weiteren Test müssen Sie DSI neu starten.

## **2.7. Deinstallation**

Sollten Sie DigiCom installiert haben, so deinstallieren Sie dies bitte zuerst.

Im Startmenü finden Sie unter "Alle Programme → Digital-S-Inside" den Menüpunkt "Uninstall Digital-S-Inside".

Mit diesem Assistenten können Sie DSI deinstallieren:

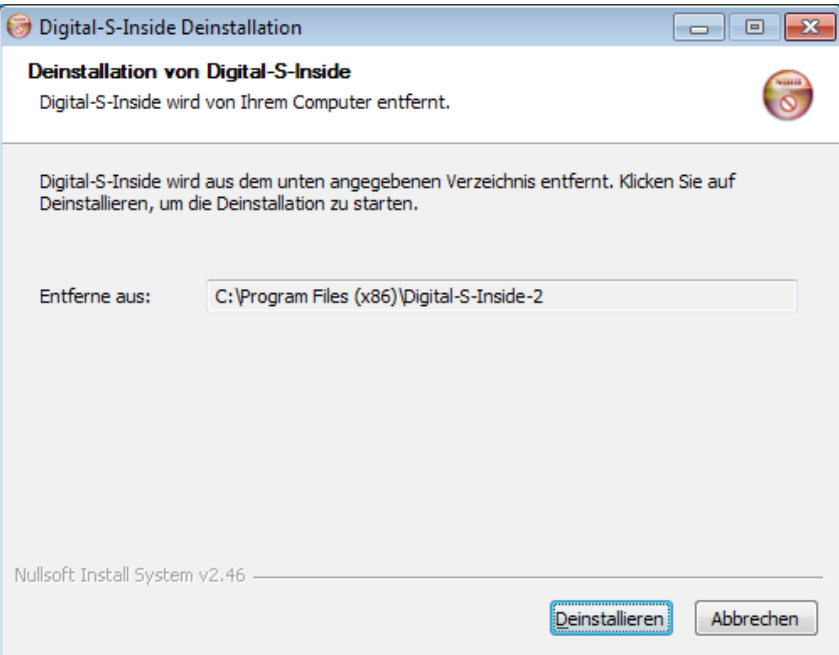

Die Deinstallation ist abgeschlossen:

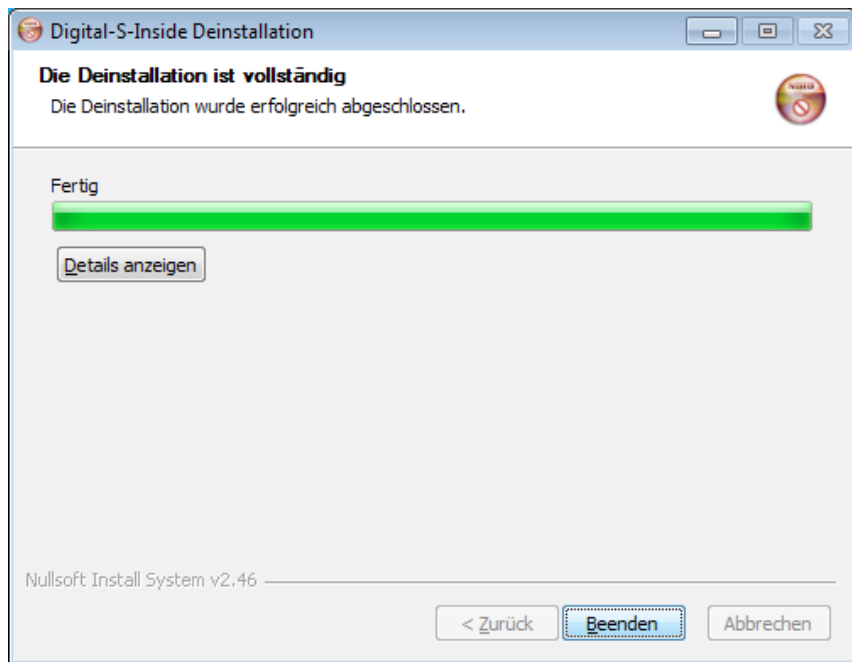

# **3. Die Digital-S-Inside Suite**

Die Suite dient zur Konfiguration von DSI und zum Testen von Decodern und Rückmeldekontakten.

Sie gliedert sich in drei Fensterbereiche. Im linken Bereich ist ein Auswahlfenster mit einer hierarchischen Struktur, in der die zu konfigurierende Komponente ausgewählt werden kann (z.B. DigiCom, HSI-88 usw.).

Im rechten Fensterbereich sieht man das entsprechende Konfigurationsfenster. Einige dieser Konfigurationsfenster sind für eine bessere Übersicht mit mehrere Dateireitern unterteilt.

Im unteren Fensterbereich schließlich befindet sich das Meldungsfenster. Hier werden Status- und Fehlermeldungen des Systems ausgegeben. Hinweismeldungen werden schwarz, Warnhinweise blau und Fehlermeldungen rot ausgegeben.

### **3. a) Die Digital-S-Inside Suite – Einstellungen**

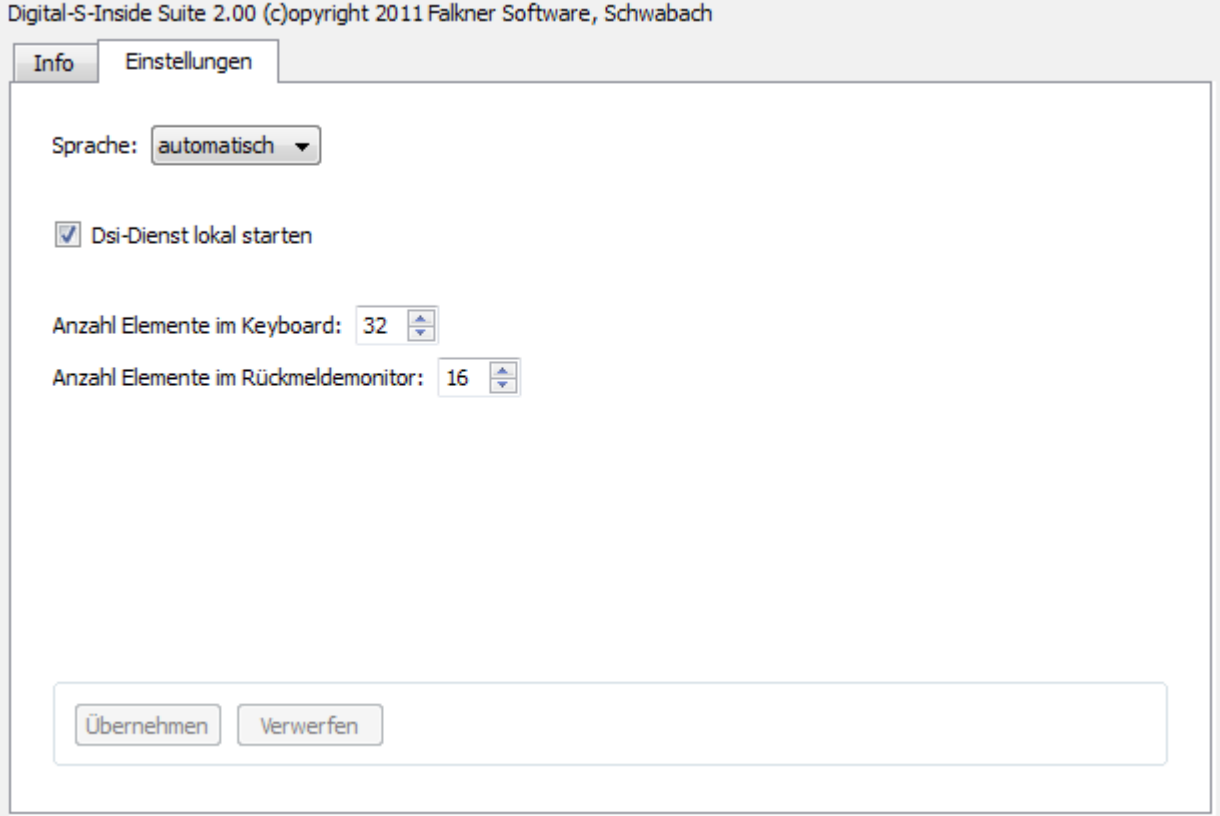

**Sprache:** Standardmäßig wird die Sprache der Suite entsprechend der Windows-Einstellung des PCs angezeigt. Dabei werden derzeit die Sprachen Deutsch und Englisch unterstützt. Hier können Sie davon abweichend, eine der beiden Sprache fest einstellen.

**Dsi-Dienst lokal starten:** Hier können Sie einstellen, ob der Dsi-Dienst auf dem lokalen Rechner beim Start der Suite mit gestartet werden soll. Der Dsi-Dienst sollte auf den Rechnern laufen, an denen eine Modellbahnhardware angeschlossen ist, die Sie über Dsi nutzen wollen.

**Anzahl Elemente im Keyboard:** Hier können Sie die Anzahl der Magnetartikelschaltflächen einstellen, die auf einer Seite des Keyboards eines Digitalsystems angezeigt werden.

**Anzahl Elemente im Rückmeldemonitor:** Hier können Sie die Anzahl der Rückmeldeelemente einstellen, die auf einer Seite des Rückmeldemonitors eines Digitalsystems angezeigt werden.

### **3.1. DigiCom**

DigiCom ist eine virtuelle serielle Schnittstelle zur Anbindung von Steuerungsprogrammen, die DSI nicht direkt unterstützen. Dieser Eintrag im Auswahlfenster erscheint nur, wenn DigiCom installiert wurde. Die Anschlussnummer (COM) gibt an unter welcher seriellen Schnittstelle DSI vom Steuerungsprogramm zu erreichen ist.

#### **3.1. a) DigiCom – Grundeinstellungen**

Am oberen Rand der Konfigurationsseite wird Ihnen die aktuelle Version von DigiCom und dem dazugehörigen Treibers angezeigt. Rechts können Sie DigiCom aktivieren bzw. deaktivieren.

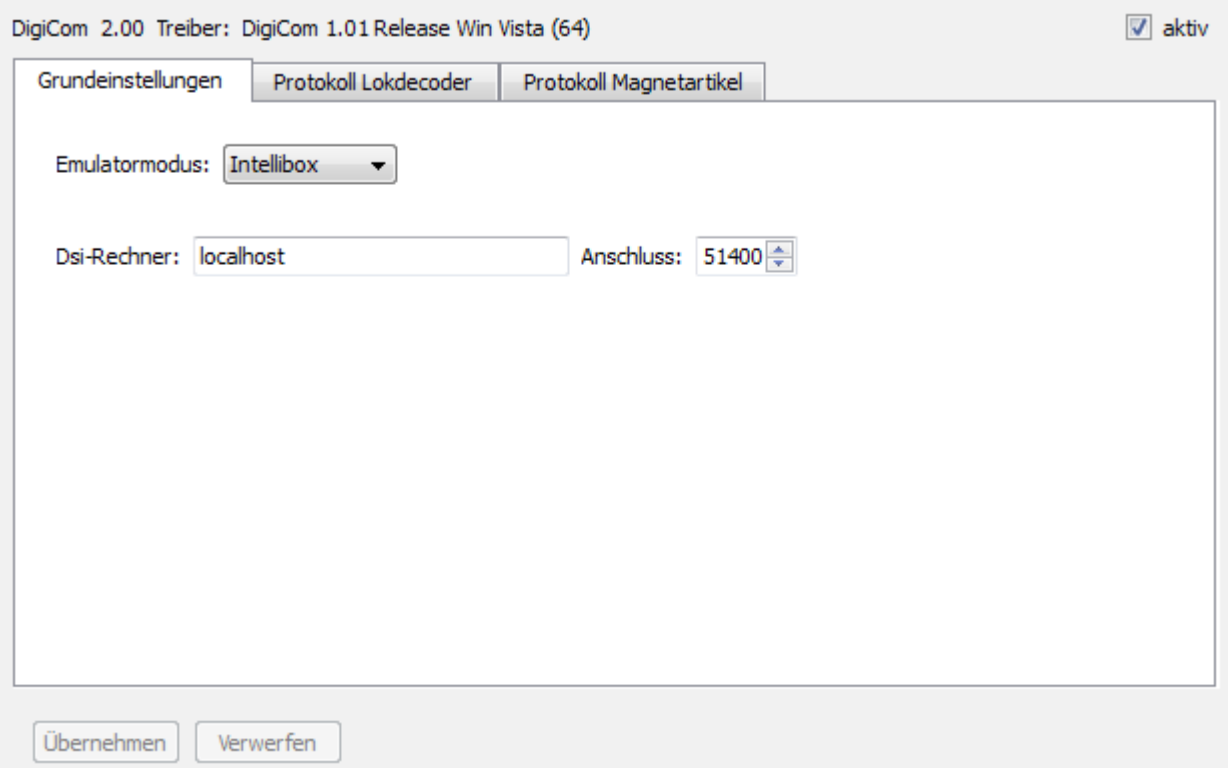

**Emulatormodus:** DigiCom kann eine Intellibox oder ein Märklin-Interface 6051 simulieren. Stellen Sie hier ein, welche Zentrale Ihr Steuerungsprogramm unterstützt. Sollte es beide unterstützen, ist die Intellibox zu bevorzugen.

**Dsi-Rechner:** DigiCom benutzt zur Steuerung der Anlage, den Dsi-Dienst des hier angegebenen Rechners. Im Standardfall ist dies der Dsi-Dienst des lokalen Rechners.

#### **3.1. b) DigiCom – Protokoll Lokdecoder**

Das Protokoll der Zentrale, das DigiCom simuliert beinhaltet keine Informationen über das Protokoll (MM/DCC) des anzusprechenden Lokdecoders. Auf dieser Konfigurationsseite können Sie einstellen, mit welchen Decoderprotokoll eine Lok angesprochen werden soll. Angaben zu den Protokollen finden Sie im Kapitel "Technische Informationen".

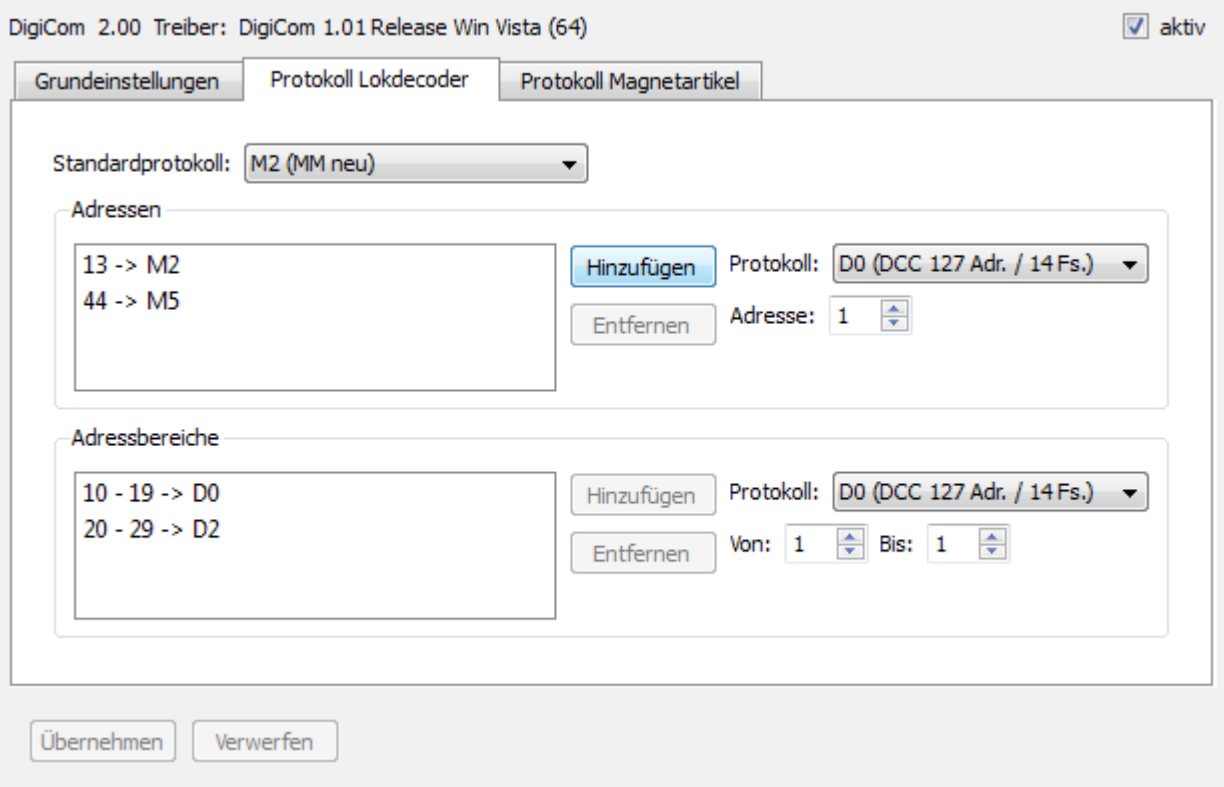

**Standardprotokoll:** Hier können Sie angeben, welches Protokoll verwendet werden soll, wenn keine einzelne Adresse oder ein Adressbereich angegeben ist bzw. zutrifft.

**Adressen:** Hier können Sie einer einzelnen Lok-Adresse ein bestimmtes Decoderprotokoll zuweisen.

**Adressbereiche:** Hier können Sie einen ganzen Bereich von Lok-Adressen ein bestimmtes Decoderprotokoll zuweisen.

Im obigen Screenshot wird standardmäßig das Protokoll M2 verwendet. Die Lok mit der Adresse 13 wird mit M2 und die Lok mit der Adresse 44 mit M5 angesprochen. Alle Loks von 10 bis 19 verwenden D0 und von 20 bis 29 verwenden D2 als Decoderprotokoll.

#### **3.1. c) DigiCom – Protokoll Magnetartikel**

Das Protokoll der Zentrale, das DigiCom simuliert beinhaltet keine Informationen über das Protokoll (MM/DCC) des anzusprechenden Magnetartikeldecoders. Auf dieser Konfigurationsseite können Sie einstellen, mit welchen Decoderprotokoll eine Magnetartikel angesprochen werden soll. Angaben zu den Protokollen finden Sie im Kapitel "Technische Informationen".

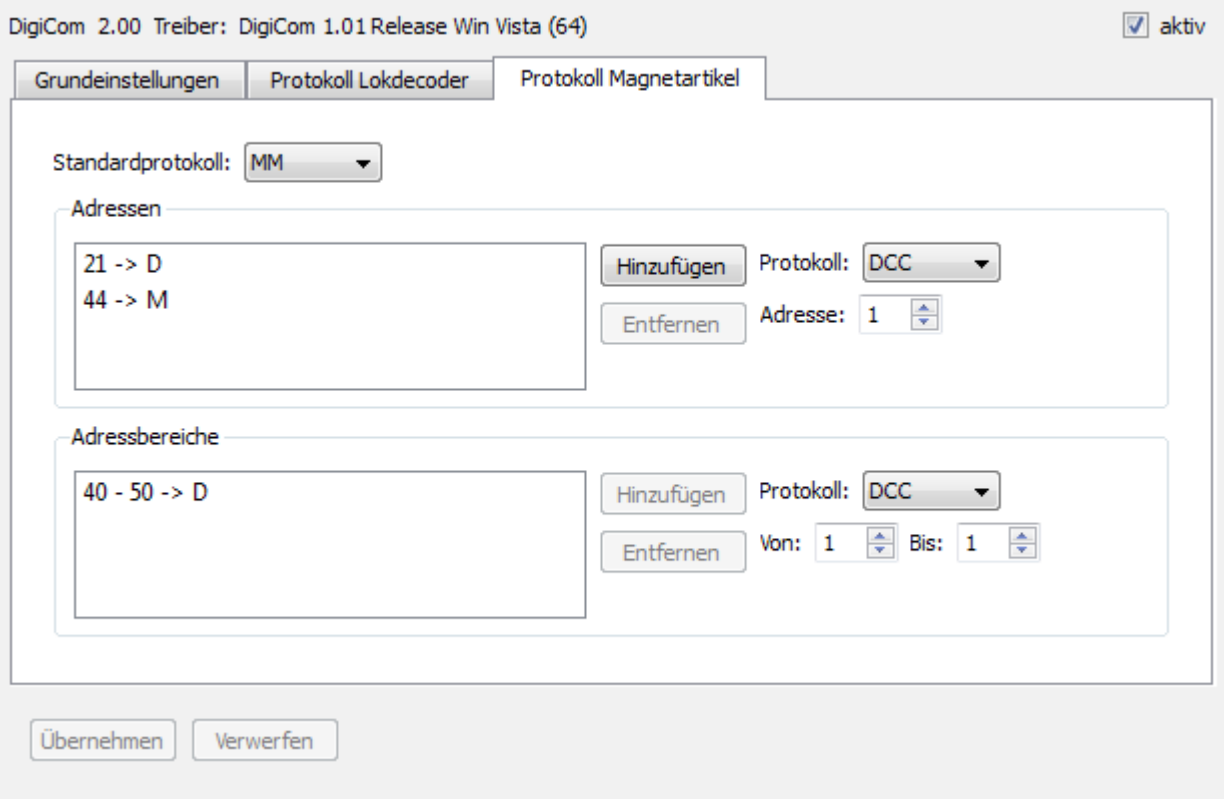

**Standardprotokoll:** Hier können Sie angeben, welches Protokoll verwendet werden soll, wenn keine einzelne Adresse oder ein Adressbereich angegeben ist bzw. zutrifft.

**Adressen:** Hier können Sie einer einzelnen Magnetartikel-Adresse ein bestimmtes Decoderprotokoll zuweisen.

**Adressbereiche:** Hier können Sie einen ganzen Bereich von Magnetartikel-Adressen ein bestimmtes Decoderprotokoll zuweisen.

Im obigen Screenshot wird standardmäßig das Protokoll MM verwendet. Der Magnetartikel mit der Adresse 21 wird mit DCC und der Magnetartikel mit der Adresse 44 mit MM angesprochen. Alle Magnetartikel von 40 bis 50 verwenden DCC als Decoderprotokoll.

## **3.2. Digitalsysteme**

Unter diesem Eintrag werden hierarchisch alle vom System gefundenen Digitalsysteme angezeigt. Dies können z.B. ein oder mehrere DiCoStations oder HSI-88 sein.

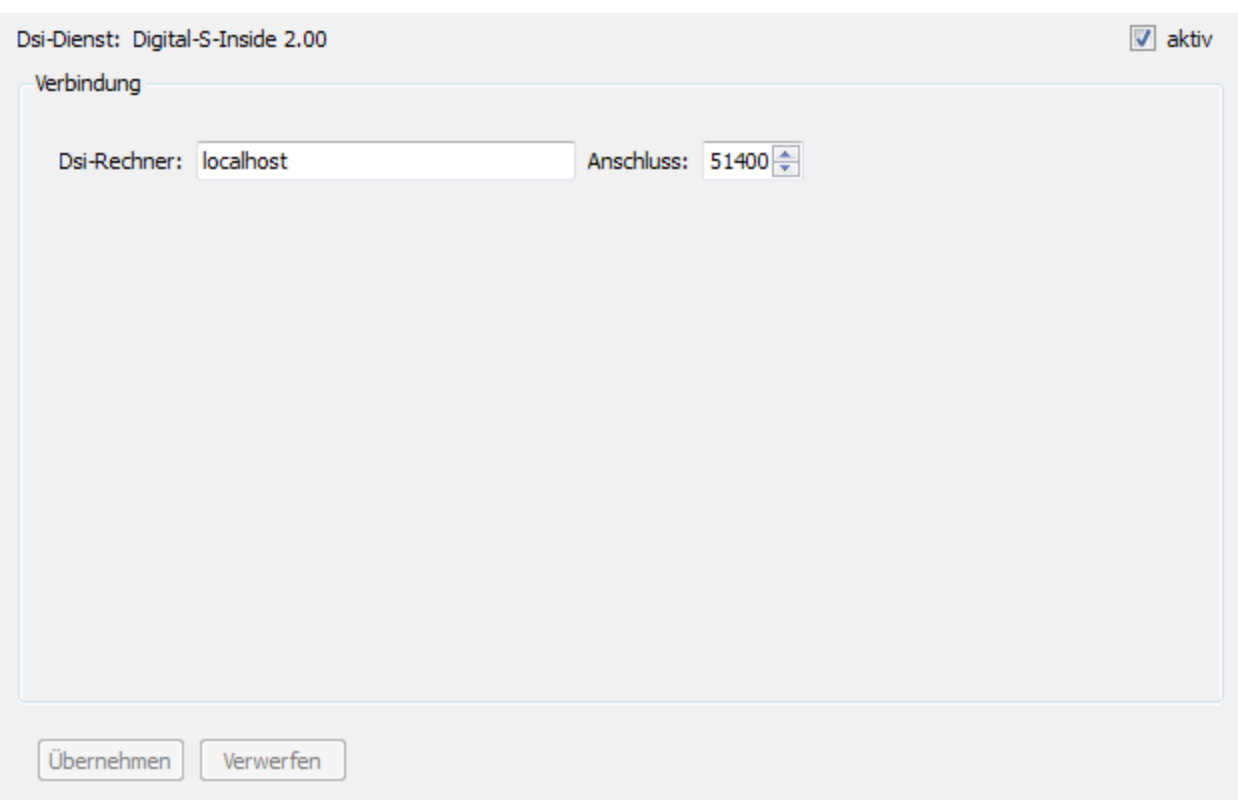

#### **3.2. a) Digitalsysteme am lokalen oder Netzwerk-Rechner**

**Dsi-Dienst:** Hier wird die Version des Dsi-Dienstes angezeigt, mit dem die Suite verbunden ist.

**aktiv:** Hier können Sie die Verbindung zum Dsi-Dienst aktivieren bzw. deaktivieren.

**Dsi-Rechner:** Hier stellen Sie ein, mit welchem Dsi-Dienst auf welchen Rechner, sich die Suite zur Steuerung der Digitalsysteme verbindet. Im Standardfall ist dies der Dsi-Dienst des lokalen Rechners.

## **3.2.1. DiCoStation**

Hier finden Sie die Konfiguration der DiCoStation.

#### **3.2.1. a) DiCoStation - Aktivierung**

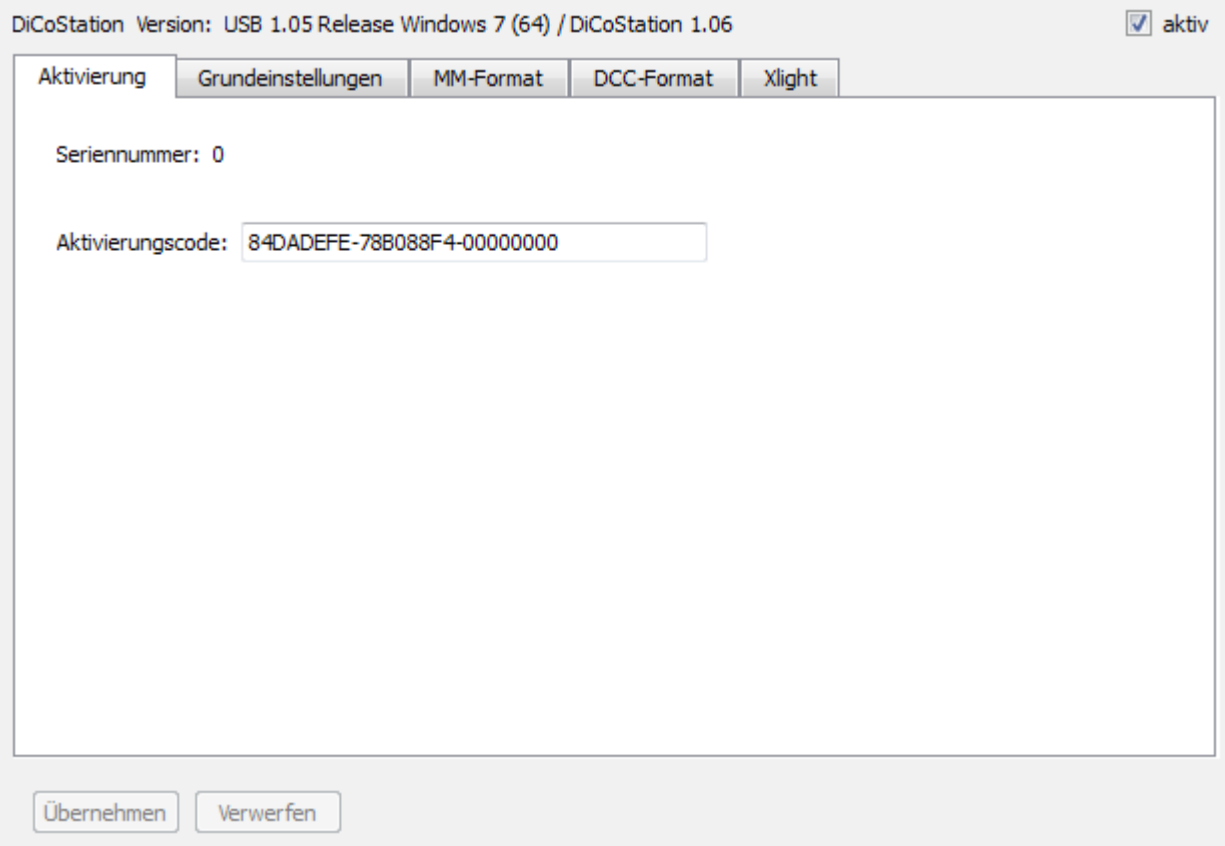

**aktiv:** Hier kann die DiCoStation aktiviert bzw. deaktiviert werden.

**Seriennummer:** Jede DiCoStation hat eine eindeutige Seriennummer. Diese wird hier angezeigt.

**Aktivierungscode:** Für den dauerhaften Betrieb benötigen Sie je DiCoStation einen kostenpflichtigen Aktivierungscode, den Sie über [www.modellplan.de](http://www.modellplan.de/) beziehen können. Diesen Aktivierungscode tragen Sie hier ein. Ohne gültigen Aktivierungscode läuft die DiCoStation im Demomodus.

#### **3.2.1. b) DiCoStation - Grundeinstellungen**

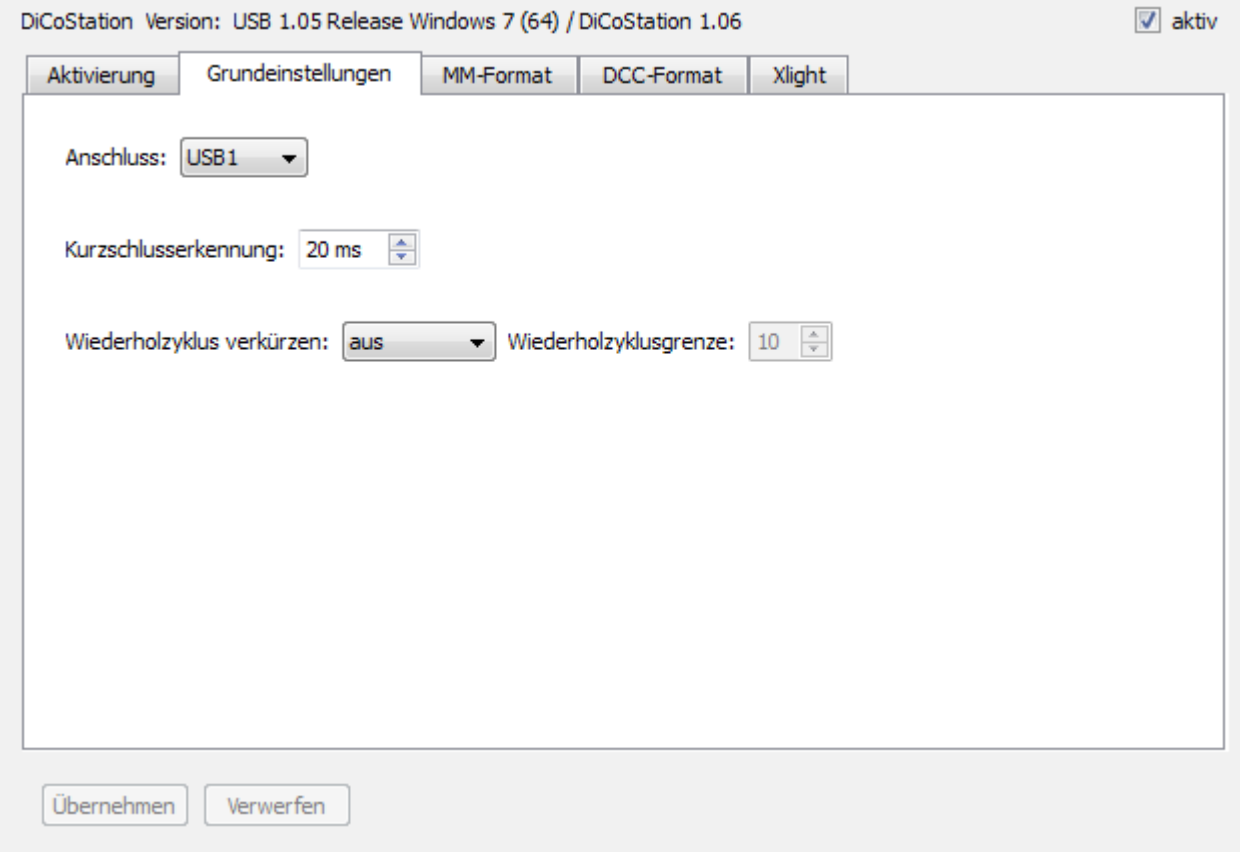

**Anschluss:** Jede DiCoStation teilt sich selbst, beim Anschluss an den USB, eine fortlaufende Nummer zu. Dieses Verfahren stellt sicher, dass die richtige DiCoStation angesprochen wird, wenn zwischenzeitlich nicht alle DiCoStations angeschlossen sind. Ist nur eine DiCoStation angeschlossen, hat sie die Nummer USB1.

**Kurzschlusserkennung:** Hier können Sie einstellen, nach wie vielen Millisekunden, nach der Erkennung eines Kurzschlusses auf der Anlage, die Gleisspannung abgeschaltet werden soll.

**Wiederholzyklus verkürzen:** Die DiCoStation sendet die Decoderbefehle, aller einmal angesprochener Lokdecoder, in ständiger Wiederholung auf das Gleis. Dsi kann diese Wiederholung verkürzt senden, um alle Loks schneller zu erreichen. Dies ist jedoch evtl. nicht kompatibel.

**Wiederholzyklusgrenze:** Bei dynamischer Verkürzung, wird der Wiederholzyklus automatisch verkürzt, wenn die hier eingestellte Anzahl von Lokdecodern angesprochen wurden.

#### **3.2.1. c) DiCoStation – MM-Format**

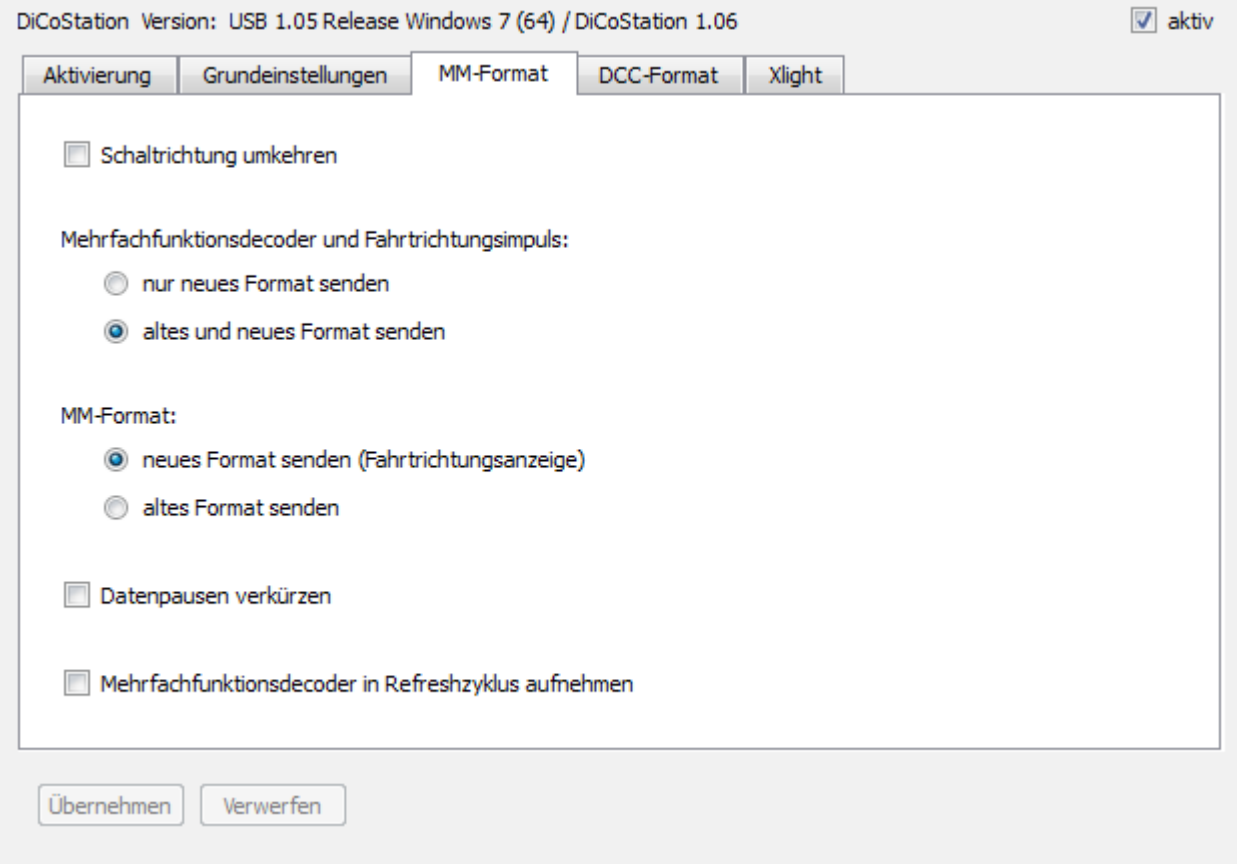

**Schaltrichtung umkehren:** Umdrehen der Schaltrichtung aller Magnetartikel.

**Mehrfachfunktionsdecoder und Fahrtrichtungsimpuls:** Hier können Sie einstellen, ob die DiCoStation das neue Motorola-Format ohne Fahrtrichtungsimpuls oder auch das alte mit Fahrtrichtungsimpuls sendet. Dieser Mischbetrieb ist auch für alte Mehrfachfunktionsdecoder wichtig. Dies entspricht dem Dip-Schalter 1 einer Märklin 6021.

**MM-Format:** Hier können Sie einstellen, ob die DiCoStation nur das alte Motorola-Format M1 ohne Fahrtrichtungsinformation oder das neue Format M2 und größer sendet. Dies entspricht dem Dip-Schalter 2 einer Märklin 6021.

**Datenpausen verkürzen:** Dies ist nur für das neue Motorola-Format erforderlich. Die Digitalpakete werden schneller gesendet. Dies ist nicht kompatibel mit den Chips der älteren Decoder (vor 701.13, z.B. LME03 - LME=Lenz Märklin Electronics) Dies entspricht dem Dip-Schalter 3 einer Märklin 6021.

**Mehrfachfunktionsdecoder in Refreshzyklus aufnehmen:** Hierbei handelt es sich um eine Dsi-Erweiterung, um auch die Schaltinformationen eines Mehrfachfunktionsdecoder in den Wiederholzyklus aufzunehmen. Damit kann erreicht werden, dass z.B. eine Wagenbeleuchtung eingeschaltet bleibt, nachdem der Wagen kurzzeitig den Kontakt zum Gleis verloren hatte. Leider kommen einige Magnetartikeldecoder damit bei der Programmierung nicht zurecht. Daher ist diese Option standardmäßig ausgeschaltet.

#### **3.2.1. d) DiCoStation – DCC-Format**

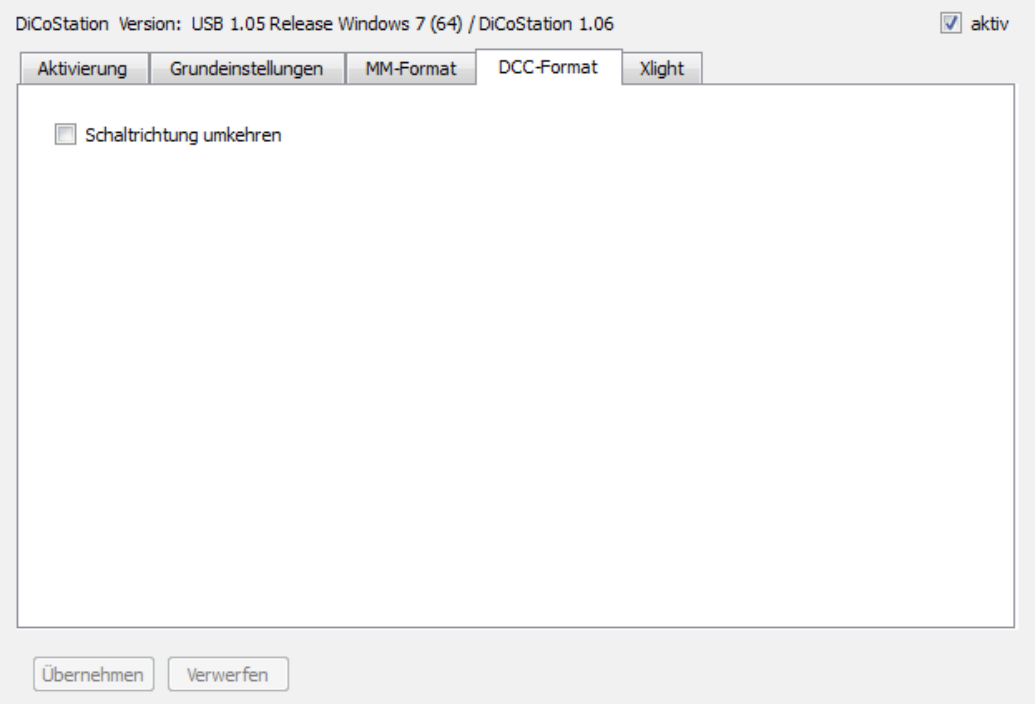

**Schaltrichtung umkehren:** Umdrehen der Schaltrichtung aller Magnetartikel.

### **3.2.1. e) DiCoStation – Xlight**

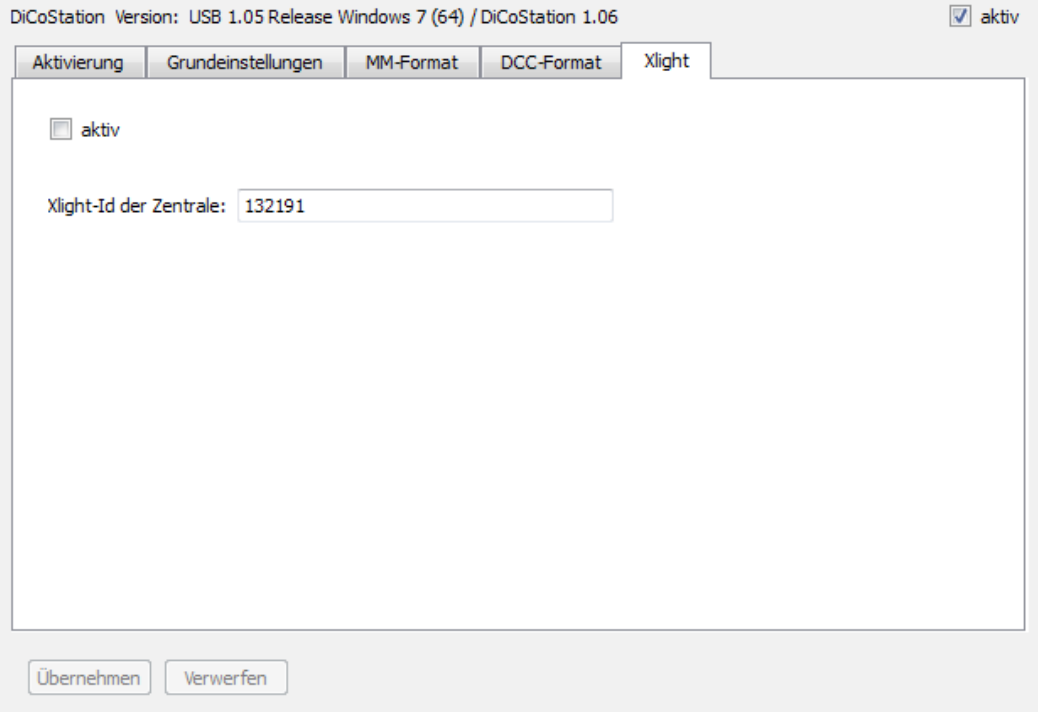

**aktiv:** Xlight aktivieren bzw. deaktivieren. Wenn Xlight eingeschaltet ist, können alle mfx-Decoder nur noch ausschließlich per Xlight angesprochen werden.

**Xlight-Id der Zentrale:** Eindeutige Kennung der Xlight-Zentrale. Alle programmierten Lok-

Adressen der Lokdecoder gelten nur in Verbindung mit der eingestellten Xlight-Id.

Das Xlight-Protokoll von Digital-S-Inside unterstützt 126 Fahrstufen und bis zu 16 Schaltfunktionen der mfx-Decoder. Da die DiCoStation jedoch keine Rückmeldung vom Gleis bietet, gestaltet sich die Konfiguration jedoch nicht ganz so komfortabel. Daher sehen wir die Xlight-Unterstützung in Verbindung mit der DiCoStation als "experimentell" an und sie ist somit keine zugesicherte Eigenschaft von Digital-S-Inside.

Zum Ansprechen eines Lokdecoders mit Xlight benötigt man dessen UID. Die UID ist eine weltweit eindeutige Nummer eines jeden mfx-Decoders. Kennt man diese UID, kann man mit dem Xlight-Finder (siehe 3.2.1.4.) dem Decoder eine normale Lok-Adresse zuordnen. Unter dieser Adresse ist der Decoder dann, wie bei anderen Protokollen, ansprechbar.

Es gibt folgende 4 Möglichkeiten an die UID des mfx-Decoders zu kommen:

a) Sie können die UID mit dem Xlight-Finder (siehe 3.2.1.4.) suchen. Bei den mfx-Decodern der ersten Generation von Märklin besteht eine gute Chance, die UID in wenigen Stunden zu finden, da die Nummern absteigend von FF:FF:FF:FF vergeben wurden. Bei neueren Decodern sind die Nummern aber in verschiedene Bereiche verstreut, so dass kaum noch eine reelle Chance besteht, die UID in angemessener Zeit zu finden. Ein vollständiger Scann über alle möglichen Nummern würde ca. 2 Jahre dauern.

b) Mit dem ESU LokProgrammer können Sie die UID aller ESU-Decoder und der Märklin-Decoder der ersten Generation auslesen. Die UID von Märklin-Decoder der neueren Generation kann dagegen nicht ausgelesen werden.

c) Die Tams-Zentrale EasyControl kann die UID von mxf-Decodern auf dem Programmiergleis ermitteln.

d) Die Central Station 2 zeigt die UID der erkannten Decoder zwar nicht direkt an, aber über einen Trick ist es dennoch möglich sie zu erhalten.

Zunächst muss der Decoder von der CS2 erkannt werden. Dann legt man eine Datensicherung der CS2 auf einen USB-Stick an. In der der gepackten Sicherungsdatei gibt es eine Datei "lokomotive.cs2". Diese kann man mit einem Texteditor öffnen. Dort findet man die UID als "mfxuid".

Sollten Sie selbst keine Möglichkeit haben, die UID zu ermitteln, kann dies vielleicht Ihr Händler oder ein Freund mit entsprechenden Gerät für Sie übernehmen.

### **3.2.1.1. TrainControl**

Mit dem TrainControl können Sie die Funktion eines Lokdecoders testen.

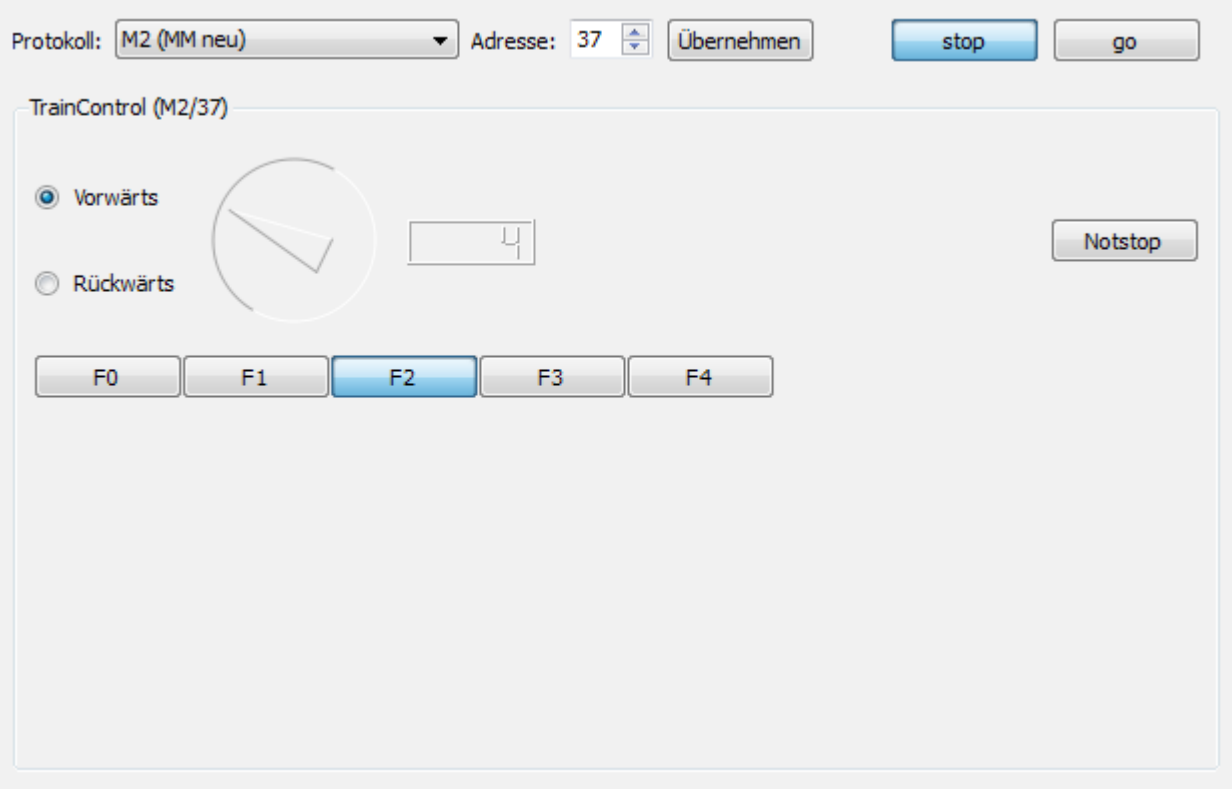

Wählen Sie dazu das Protokoll und die Adresse des Lokdecoders aus und klicken Sie auf "Übernehmen". Es werden Ihnen dann ein Geschwindigkeitsregler und Funktionstasten entsprechend des gewählten Protokolls angezeigt.

Mit "stop" und "go" können Sie die Gleisspannung ein- bzw. ausschalten.

### **3.2.1.2. Keyboard**

Mit dem Keyboard können Sie die Funktion eines Magnetartikeldecoders testen.

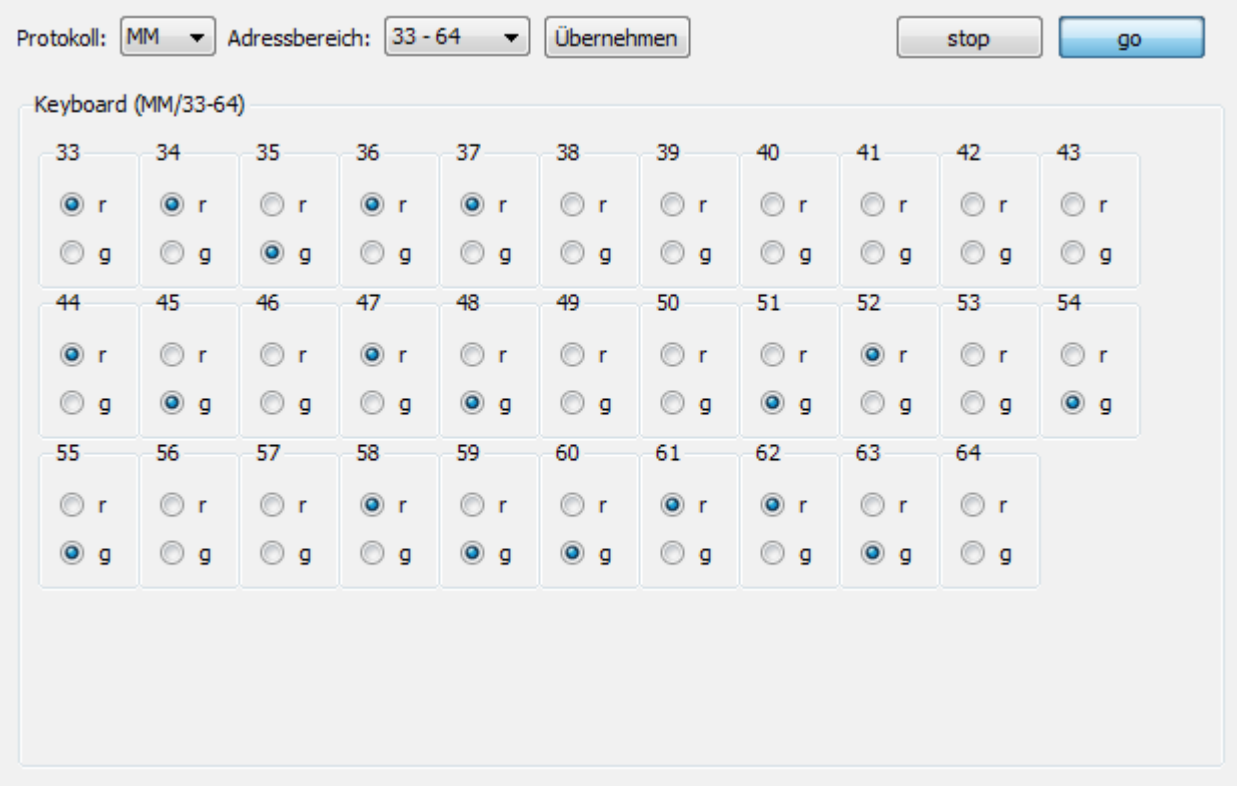

Wählen Sie dazu das Protokoll und den Adressbereich des Magnetartikeldecoders aus und klicken Sie auf "Übernehmen". Es werden Ihnen dann Schaltflächen zum Schalten angezeigt.

Mit "stop" und "go" können Sie die Gleisspannung ein- bzw. ausschalten.

#### **3.2.1.3. LocoProgrammer**

Mit dem LocoProgrammer kann man die CV-Register von Lokdecodern programmieren.

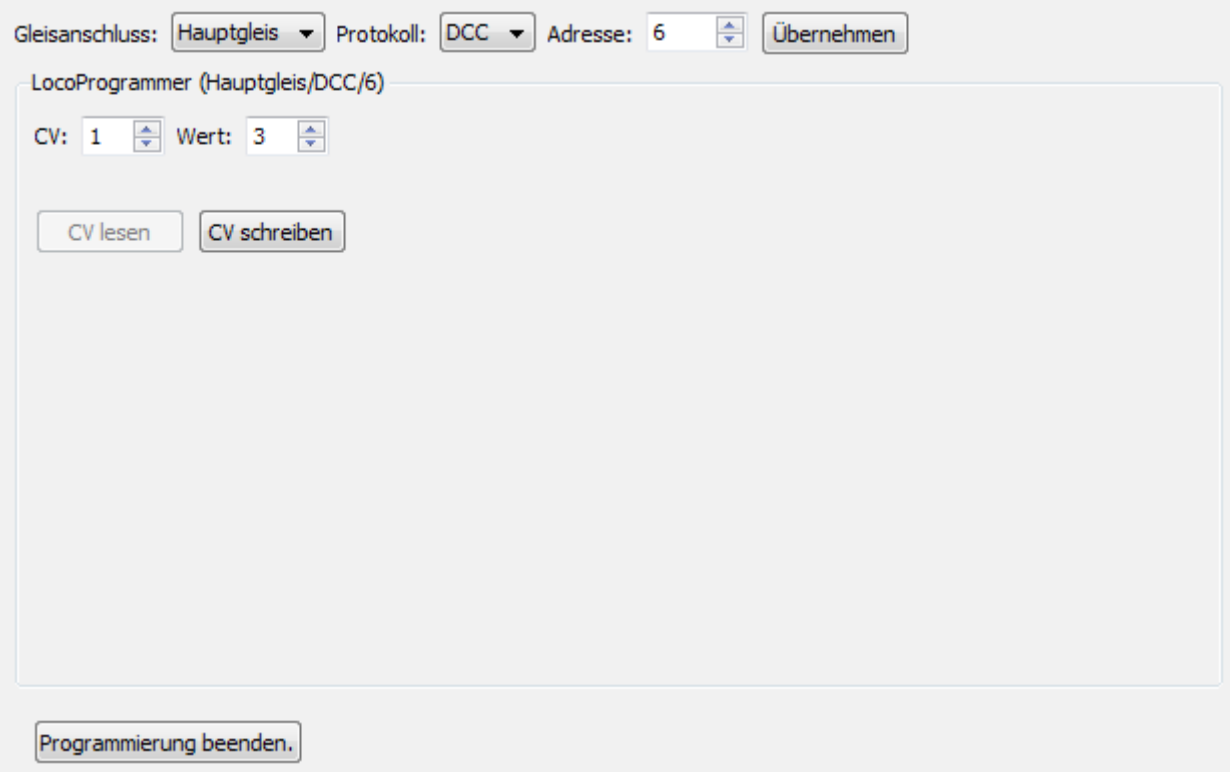

Es wird dabei die Programmierung mit folgenden Protokollen unterstützt:

MM (Märklin Motorola) DCC PoM (Programming on the Main)

Um den Decoder zu programmieren, wählen Sie zunächst den Gleisanschluss aus, der mit dem Gleis verbunden ist, auf dem die Lok steht. Da die DiCoStation kein Programmiergleis hat, wird nur das Hauptgleis angeboten. Wählen Sie dann das Protokoll für die Programmierung aus. Geben Sie die aktuelle Adresse des Decoders ein und drücken Sie dann auf "Übernehmen".

Geben Sie die Nummer des CV-Registers und den gewünschten Wert für das Register ein und drücken Sie dann "CV schreiben". Diesen Vorgang können Sie mehrmals wiederholen.

Abschließend können Sie, mit dem entsprechenden Button, die Programmierung beenden.

Die Bedeutung der CV-Register können Sie in der Regel der Beschreibung des Decoders entnehmen.

#### **3.2.1.4. Xlight-Finder**

Mit dem Xlight-Finder kann man die UID eines mfx-Decoders suchen und dem Decoder

eine normale Adresse zuweisen. **Der Xlight-Finder wird nur angezeigt, wenn Xlight in der Konfiguration der DiCoStation aktiviert ist.** Näheres hierzu und allgemeine Informationen über Xlight finden Sie unter 3.2.1. e).

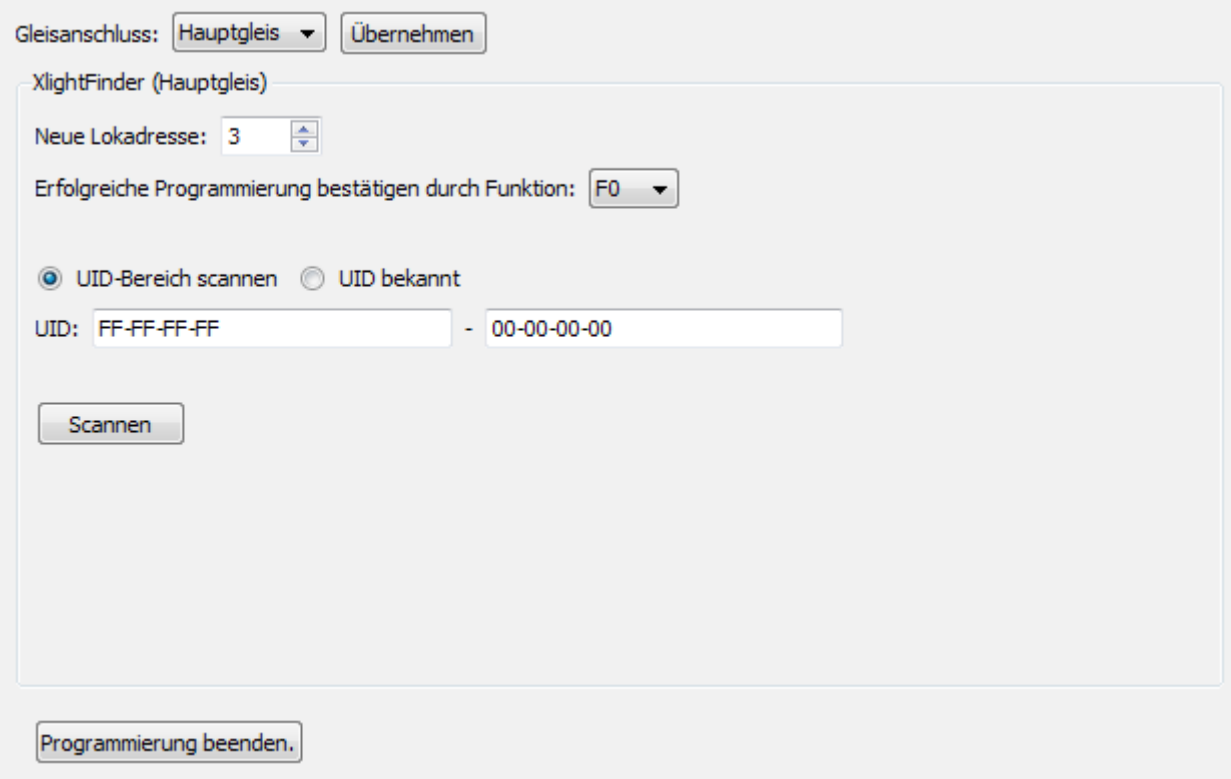

Um der Lok eine Adresse zuzuweisen, wählen Sie zunächst den Gleisanschluss aus, der mit dem Gleis verbunden ist, auf dem die Lok steht. Da die DiCoStation kein Programmiergleis hat, wird nur das Hauptgleis angeboten. Drücken Sie dann auf "Übernehmen". Geben Sie die Adresse an, die die Lok erhalten soll. Wählen Sie als nächstes aus, mit welcher Schaltfunktion (F0 - F15) die erfolgreiche Programmierung bestätigt werden soll.

Besonders beim Scannen eines UID-Bereichs ist es sinnvoll, eine Schaltfunktion zu verwenden, die dauerhaft zu erkennen ist (z.B. Licht). Keinesfalls sollte eine Schaltfunktion benutzt werden, die bei längerem eingeschalteten Betrieb, einen Defekt verursachen kann (z.B. Rauchgenerator).

Geben Sie nun an, ob Sie die UID des Lokdecoders bereits kennen oder ob die UID gesucht werden soll.

a) UID-Bereich scannen:

Geben Sie den zu scannenden Bereich an und drücken Sie "Scannen".

b) UID bekannt:

Geben Sie die UID des Decoders ein und drücken Sie "Adresse schreiben".

Abschließend können Sie, mit dem entsprechenden Button, die Programmierung beenden.

### **3.2.2. HSI-88**

Hier finden Sie die Konfiguration des HSI-88.

Wichtiger Hinweis:

Beachten Sie, dass das HSI-88 hier nur aktiviert werden sollte, wenn Ihr Steuerungsprogramm das HSI-88 nicht selbst unterstützt. Unterstützt Ihr Steuerungsprogramm dagegen das HSI-88 direkt, dann ist dies vorzuziehen und das HSI-88 bleibt hier deaktiviert.

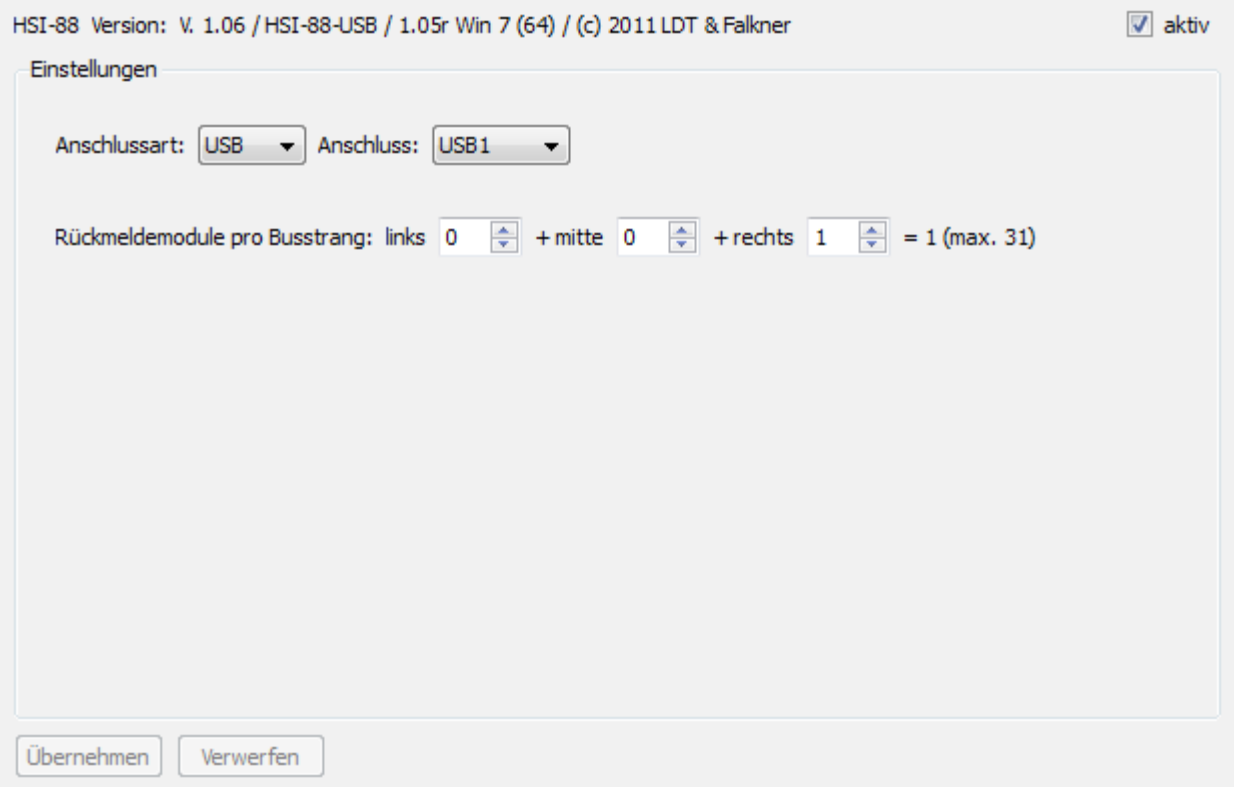

**HSI-88 Version:** Version des angeschlossenen HSI-88.

**aktiv:** Hier kann das HSI-88 aktiviert bzw. deaktiviert werden.

**Anschlussart:** Geben Sie an, ob das HSI-88 seriell oder per USB angeschlossen ist.

**Anschluss:** Nummer des COM- bzw. USB-Anschlusses.

**Rückmeldemodule pro Busstrang:** Hier müssen Sie einstellen, wie viele Rückmeldedecoder je Strang am HSI-88 angeschlossen sind. In der Summe dürfen es nicht mehr als 31 sein.

### **3.2.2.1. Rückmeldemonitor**

Mit dem Rückmeldemonitor können Sie die Funktion eines Rückmeldedecoders testen.

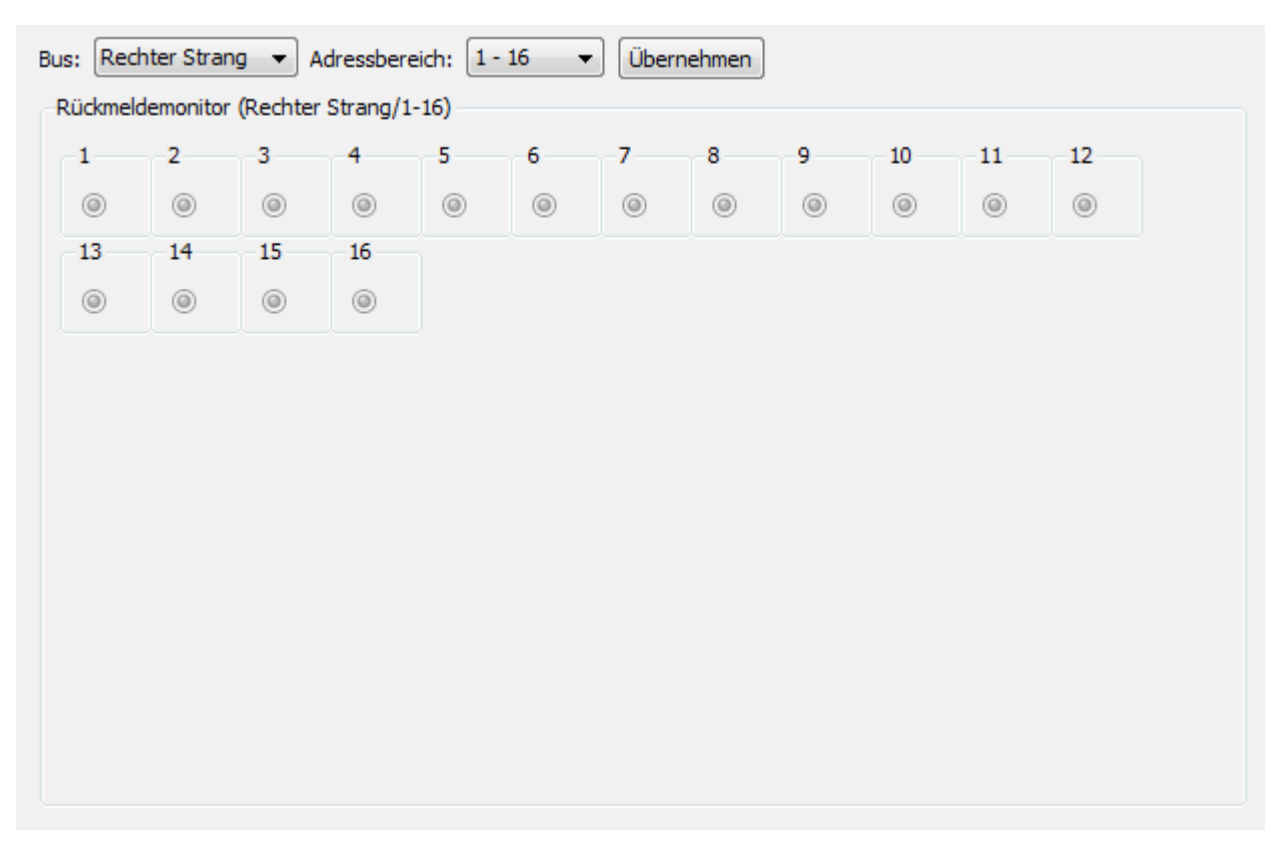

Wählen Sie dazu den Bus und den Adressbereich des Rückmeldedecoders aus und klicken Sie auf "Übernehmen". Es werden Ihnen dann die Zustände der Rückmeldekontakte angezeigt.

# **4. Netzwerkfähigkeit (für Experten)**

Dsi besteht technisch aus drei einzelnen Komponenten, die über ein TCP/IP-Netzwerk kommunizieren. Im einfachsten Fall laufen alle drei Komponenten auf dem lokalen Rechner. Etwas Netzwerkwissen vorausgesetzt, ist es aber auch möglich, z.B. die Hardware an einem Rechner angeschlossen zu haben, während das Steuerungsprogramm auf einem getrennten Rechner läuft.

a) Der Dsi-Dienst ("DsiService.exe") ist ein Serverprogramm, dass ohne eigene Oberfläche im Hintergrund läuft. Er steuert die angeschlossene Hardware, wie z.B. eine DiCoStation oder ein HSI-88 und stellt deren Funktionalität über das Netzwerk bereit. Der Dsi-Dienst muss daher immer auf dem Rechner laufen, an dem die Hardware angeschlossen ist.

**b) DigiCom** ("DigiComService.exe") ist ein Dienst zur Simulation einer Intellibox über eine virtuelle serielle Schnittstelle. DigiCom meldet sich als Client an einem Dsi-Dienst an um Dsi zu steuern. Es stellt seinerseits seine Funktionalität über die virtuelle serielle Schnittstelle bereit. Der DigiCom-Dienst muss daher immer auf dem Rechner laufen, auf dem auch das Steuerungsprogramm z.B. Windigipet laufen soll.

c) Die Dsi-Suite ("DsiSuite.exe") ist eine grafische Oberfläche zum konfigurieren und testen von Dsi. Die Suite meldet sich dazu als Client an einem Dsi-Dienst an. Es ist somit möglich, einen Dsi-Dienst zu konfigurieren und zu testen, der auf einem anderen Rechner läuft.

Standardmäßig ist die Suite so konfiguriert, dass sie beim Start den Dsi-Dienst und gegebenenfalls DigiCom mit startet.

# **5. Technische Informationen**

Digitalformate die DSI-2 mit der DiCoStation unterstützt:

#### **Lok-Decoder**

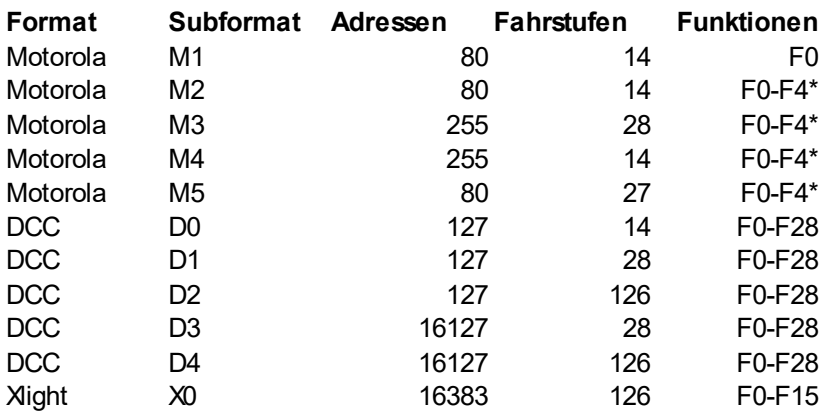

\*F5-F8 über zweite Adresse

Die Anzahl der Fahrstufen ist ohne die Fahrstufe 0 angegeben.

#### **Magnetartikeldecoder**

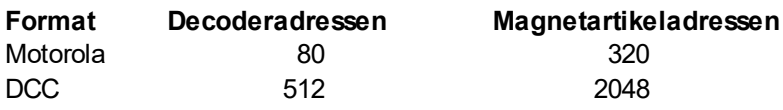

# **6. Technischer Support**

Bitte wenden Sie sich mit programmtechnischen Fragen direkt an die DIGITAL-S-INSIDE INFO-LINE:

**E-mail-Service:** [digitals@modellplan.de](mailto:digitals@modellplan.de)

### **Telefon-Service: (0 160) 96 32 84 62**

(Montags von 19:00 bis 21:00 Uhr)

**Technische Änderungen und Irrtum vorbehalten.**